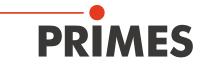

# **Operating Manual**

Translation of the Original Instructions

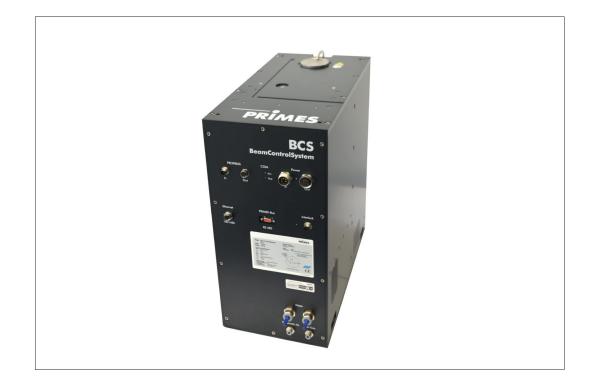

# **BeamControlSystem**

BCS

Hardware and Software Interface PROFIBUS

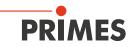

## Contents

| 1  | BASIC SAFETY INSTRUCTIONS                                                                         | 5          |
|----|---------------------------------------------------------------------------------------------------|------------|
| 2  | SYMBOL EXPLANATIONS                                                                               | 7          |
| 3  | PRIMES – THE COMPANY                                                                              | 8          |
| 4  | INTRODUCTION                                                                                      | 9          |
| 5  | SYSTEM DESCRIPTION                                                                                | 10         |
| 6  | CONDITIONS AT THE INSTALLATION SITE                                                               | 11         |
| 7  |                                                                                                   | 10         |
| 7  | CONNECTIONS                                                                                       | 12         |
| 8  | INSTALLATION                                                                                      | 13         |
|    | <ul> <li>8.1 Installation into the Laser System</li> <li>8.2 Alignment to the beam axis</li></ul> |            |
| •  | ·                                                                                                 |            |
| 9  | MECHANICAL CONNECTIONS                                                                            |            |
|    | 9.1 Cooling circuit system<br>9.1.1 Conditions                                                    |            |
|    | 9.1.2 Connection                                                                                  |            |
|    | 9.2 Compressed air                                                                                |            |
| 10 | ELECTRICAL CONNECTIONS                                                                            | 19         |
|    | 10.1 PROFIBUS Data                                                                                |            |
|    | 10.2 PROFIBUS power supply                                                                        |            |
|    | 10.3 PROFIBUS Status-LEDs                                                                         |            |
|    | 10.4 PRIMES Bus<br>10.5 Ethernet connection                                                       |            |
|    | 10.6 External safety circuit                                                                      |            |
| 11 | PROFIBIIS                                                                                         | 23         |
|    | 11.1 Interface description                                                                        |            |
|    | 11.2 Device database file (GSD-file)                                                              |            |
|    | 11.3 Bus address                                                                                  |            |
|    | 11.3.1 Changing the bus address by means of the PLC software                                      |            |
|    | 11.3.2 Changing the bus address by means of the LaserDiagnostics                                  | Software25 |
|    | 11.4 Profibus register structure of the BeamControlSystem                                         |            |
|    | 11.4.1 Output register control (Command Register)                                                 |            |
|    | 11.4.2 Input register control: status                                                             |            |
|    | <ul><li>11.4.3 Error register</li><li>11.4.4 Input register: results</li></ul>                    |            |
| 10 | ······································                                                            |            |
| 12 | ETHERNET CONFIGURATION           12.1         Establishing a connection to PC                     |            |
|    | 12.2 Changing the IP address                                                                      |            |
|    | 12.3 Automatically obtain the IP-address                                                          |            |
| 13 | MEASURING OPERATION                                                                               | 34         |
|    | 13.1 Measuring procedure                                                                          |            |
|    | 13.2 Measuring procedure in detail                                                                |            |
| 14 | LASER DIAGNOSTIC SOFTWARE (LDS)                                                                   | 37         |
|    | 14.1 User level                                                                                   | _          |
|    | 14.2 Evaluation function                                                                          |            |
|    | 14.3 Storage location of the measuring values                                                     |            |
|    | 14.4 Automated script procedure                                                                   | 40         |

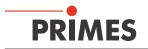

|    | 14.4.1<br>14.4.2 |                                                   |    |
|----|------------------|---------------------------------------------------|----|
| 15 | REMOVAL F        | ROM THE LASER SYSTEM                              | 43 |
| 16 | MAINTENAN        | CE                                                | 43 |
| 17 | MEASURES         | FOR THE PRODUCT DISPOSAL                          | 43 |
| 18 | DIMENSION        | 8                                                 | 44 |
| 19 | TECHNICAL        | DATA                                              | 46 |
| 20 | DECLARATIO       | ON OF INCORPORATION OF PARTLY COMPLETED MACHINERY | 48 |
| 21 | APPENDIX         |                                                   | 49 |
|    | 21.1 LDS ir      | stallation for an automated measuring mode        | 49 |
|    | 21.1.1           | Installation process                              | 49 |
|    | 21.1.2           |                                                   |    |
|    | 21.2 Preset      | tings for the measurement programs                | 56 |
|    | 21.3 Config      | uration of the laserds.ini                        | 60 |
|    | 21.4 Config      | uration of measuring programs                     | 62 |
|    | 21.5 Config      | uration of the evaluation parameters              |    |
|    | 21.5.1           | Show the evaluation file                          | 66 |
|    | 21.6 Autom       | atic run                                          | 67 |

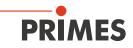

#### 1 Basic safety instructions

#### Intended use

The BeamControlSystem (BCS) is exclusively intended for measurements carried out in or near the optical path of high power lasers. Other forms of usage are improper. To ensure a safe operation, the BCS must only be operated according to the terms stipulated by the manufacturer.

Improper usage of the BCS is strictly prohibited and could lead to health endangering or even deathly injuries. When operating the BCS it must be ensured that there are no potential hazards to human health.

The BCS itself does not emit any laser radiation. During the measurement, however, the laser beam is guided through the device which may cause scattered radiation. That is why the applying safety regulations are to be observed and necessary protective measures need to be taken.

#### **Observing applicable safety regulations**

Please observe valid national and international safety regulations as stipulated in ISO/CEN/TR standards as well as in the IEC-60825-1 regulation, in ANSI Z 136 "Laser Safety Standards" and ANSI Z 136.1 "Safe Use of Lasers", published by the American National Standards Institute, and additional publications, such as the "Laser Safety Basics", the "LIA Laser Safety Guide", the "Guide for the Selection of Laser Eye Protection" and the "Laser Safety Bulletin", published by the Laser Institute of America, as well as the "Guide of Control of Laser Hazards" by ACGIH.

#### Taking necessary safety measures

If there are people present within the danger zone of visible or invisible laser radiation, for example near laser systems that are only partly covered, open beam guidance systems or laser processing areas, the following safety measures need to be taken:

- Please wear safety goggles adapted to the laser wave length that is in use.
- Please protect yourself from direct laser radiation, scattered radiation as well as from beams generated from laser radiation (for example by using appropriate shielding walls or by weakening the radiation to a harmless level).
- Please use beam guidance or beam absorber elements which do not emit any hazardous particles as soon as they get in contact with laser radiation and which resist the beam sufficiently.
- Please install safety switches and / or emergency safety mechanisms which enable an immediate closure of the laser shutter.
- Please ensure a stable mounting of the measuring device in order to prevent a relative motion of the device to the beam axis. This reduces the risk of scattered radiation and is also necessary to ensure an optimal performance for the measurement.

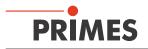

#### **Employing qualified personnel**

All users must have been trained in the installation and operation of the device and they need to have a basic knowledge about the work with high power lasers, beam guidance systems as well as focussing units.

#### **Modifications**

The BCS must not be modified, neither constructional nor safety-related, without our explicit permission. Modifications of any kind will result in the exclusion of our liability for resulting damages.

#### Liability disclaimer

The manufacturer and the distributor of the measuring devices do not claim liability for damages or injuries of any kind resulting from an improper use or handling of the devices or the associated software. Neither the manufacturer nor the distributor can be held liable by the buyer or the user for damages to people or material or financial losses due to a direct or indirect use of the measuring devices.

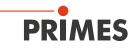

#### 2 Symbol explanations

The following symbols and signal words indicate possible residual risks:

## **DANGER**

means that death or serious physical injuries will occur if necessary safety precautions are not taken.

# **WARNING**

means that death or serious physical injuries can occur if necessary safety precautions are not taken.

# 

means that a slight physical injury **can** occur if necessary safety precautions are not taken.

## NOTICE

means that property damages can occur if necessary safety precautions are not taken.

On the device itself, the following symbols indicate possible dangers:

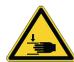

Warning of hand injuries

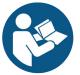

Read and observe the operating instructions and safety guidelines before the startup!

#### Further symbols that are not security relevant:

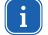

Here you can find useful information and helpful tips.

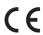

With the CE marking the manufacturer guarantees that his product is in conformity with the EC guidelines.

Calls for action

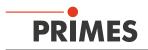

## 3 PRIMES – The company

PRIMES is a manufacturer of measuring devices used for the characterization of laser beams. These devices are used for the diagnostics of high power lasers that range from CO<sub>2</sub> lasers to solid-state lasers or diode lasers. The wavelength range is covered from infrared to near UV. A great variety of measuring devices for the determination of the following parameters is available:

- The laser power
- The beam dimensions and beam position of an unfocussed beam
- The beam dimensions and beam position of a focussed beam
- The beam propagation ratio
- The polarisation of the laser beam

Both the development and the production of the measuring devices are effected by PRIMES. This is how we ensure an optimal quality, excellent service and a short reaction time which is the basis to meet our customers' requirements fast and reliably.

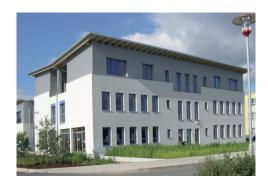

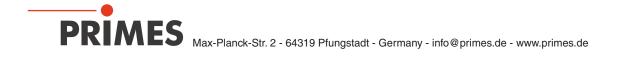

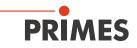

#### 4 Introduction

#### 4.1 Laser beam measurement

The production with laser beams can be observed effectively by controlling the laser beam parameters. The laser beam is basically characterized by:

- The beam power
- The beam dimensions and the beam position of the unfocussed beam
- The beam dimensions and the beam position in the focus
- The polarization of the laser beam

These basic beam parameters have a great influence on the results of laser material processing. In order to achieve a reproducible process quality it is necessary to detect all changes of the beam parameters. Changes can be caused not only by:

#### laser internal reasons, for example:

- the aging or pollution of optical components or
- the misalignment of the resonator

but also by:

#### effects in the beam guidance system or the focussing unit, for example:

- the pollution or the misalignment of mirrors or lenses
- organic trace gases in the air thermal blooming

The processing result for the production with lasers is generally dependent on the beam power as well as the power density in the focussing range. Moreover, the position of the focussing point in relation to the processing zone must be known. Variations to these nominal sizes often lead to a reduced processing speed or processing quality.

Periodic measurements of the laser beam parameters enable a reliable control of the "tool" laser beam. This is a basic requirement for a reproducible production with the laser beam and therefore for the quality assurance.

PRIMES has developed measuring systems that are able to carry out measurements even in an industrial environment. A connection to the system control is supported and the possibility of a complete documentation of the results is therefore ensured.

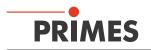

## 5 System description

The BeamControlSystem consists of the measuring devices FocusMonitor and Compact-PowerMonitor as well as a PLC-interface-router-combination. These components are integrated in a stable aluminium housing. A pneumatic shutter protects the inlet.

The measuring devices are intended for a cyclical control of the beam parameters: power, beam position and beam dimensions as well as the beam pattern in the focus. The PLC connection ensures a smooth, automated measurement.

The enclosed instructions regarding the FocusMonitor and the CompactPowerMonitor describe the operation of the measuring devices in detail.

For the operation of the complete measuring station the safety guidelines that are applicable for the FocusMonitor and the CompactPowerMonitor apply accordingly.

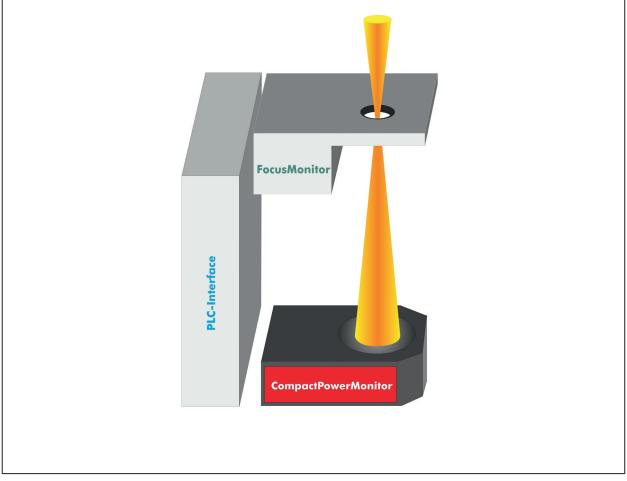

Fig. 5.1: Components of the BeamControlSystem

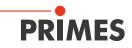

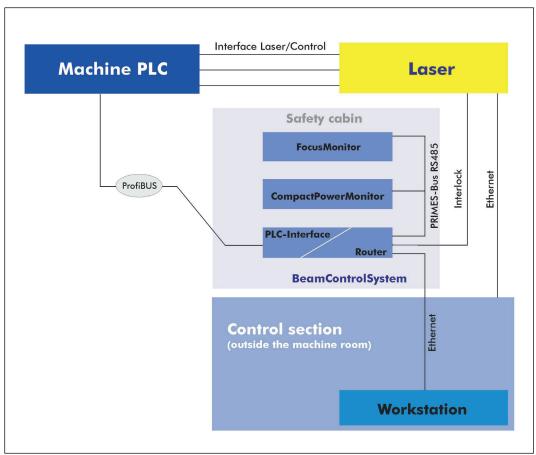

Fig. 5.2: Principle of the electrical integration of the BCS

To the outside the measuring station is connected via four electrical interfaces:

- 1. It is connected with the system via PROFIBUS. This is how the power supply as well as the communication between the measuring station and the system control is ensured.
- 2. The data from the BeamControlSystem to the operating computer are transferred via Ethernet.
- 3. The interlock signal connection to stop the laser in case of an error.
- 4. A further connection is the 9 pin D-Sub-connector. It can be used optionally for the communication with the operating computer by means of RS485-RS232 interface converters.

For the operation of the measuring station, the connection of cooling water as well as compressed air is necessary.

## 6 Conditions at the installation site

- The BCS must not be operated in a condensing atmosphere. The humidity has to be taken into consideration as well in order to prevent condensates within and outside the BCS.
- The ambient temperature must be above freezing.
- The temperature of the cooling water must not be beneath the ambient temperature.

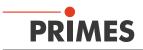

## 7 Connections

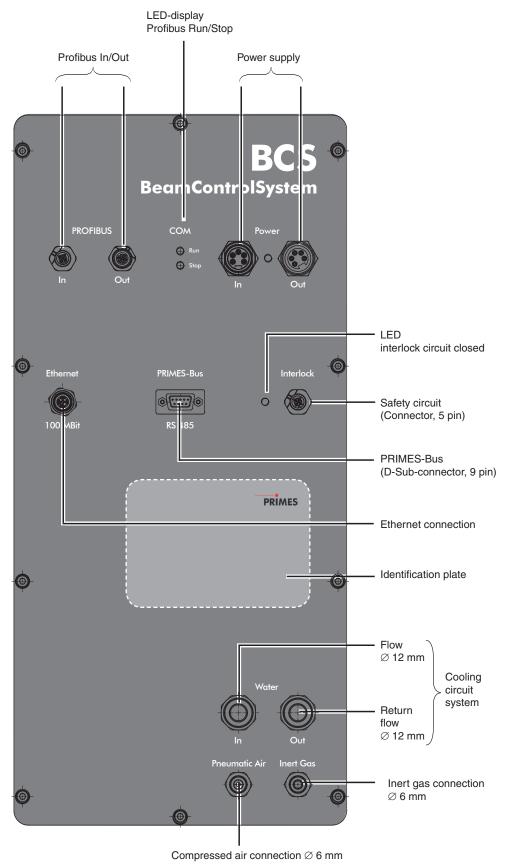

Fig. 7.1: Overview of connections

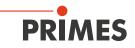

### 8 Installation

#### 8.1 Installation into the Laser System

- 1. First of all, the laser source has to be turned off.
- 2. Ensure that the moving parts, e.g. robot arms, etc. are at a standstill and that they cannot be set in motion unintentionally.
- 3. Before the installation, please check that there is enough space, especially for the shutter swinging out (see chapter "Dimensions").
- 4. The BCS has to be aligned in the beam path of the laser in a way that ensures that the laser hits the aperture centrally.
- 5. Fasten the BCS in this position and ensure that it is immovable (see "8.3 Mounting" on page 15).
- 6. Install all electrical connections.
- 7. Install the interlock connection with the laser control and check the correct function.
- 8. Install the water cooling circuit.
- 9. Connect the compressed air.
- 10. Connect the inert gas.

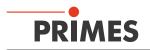

#### 8.2 Alignment to the beam axis

First of all, please roughly align the housing with the four adjusting screws (for example by means of a water level).

For a precise adjustment with a dial gauge a plane groove in x- and y – directions was milled into the housing surface (please see Fig. 8.1).

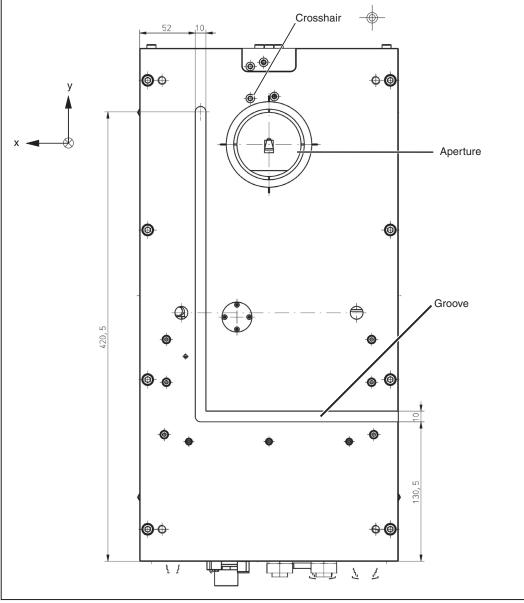

Fig. 8.1: Groove dimensions and crosshair position, view from above

Please align the housing so that the centres of the laser beam as well as the aperture match each other (see Fig. 8.2).

As an alignment aid a crosshair was engraved in the housing<sup>1</sup>). The distances of the crosshair to the centre of the aperture (x/y - axis) as well as the distance of the measuring tip in the device (z-axis) are to be found in the document "Tool centre point-calibration" and on the identification plate. Due to the fact that the x-distance is slightly dependent on the revolution speed of the measuring tip, several x-values for the different operating speeds are stated here.

<sup>&</sup>lt;sup>1)</sup> Depending on customer requirements, other adjustment markings can exist.

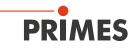

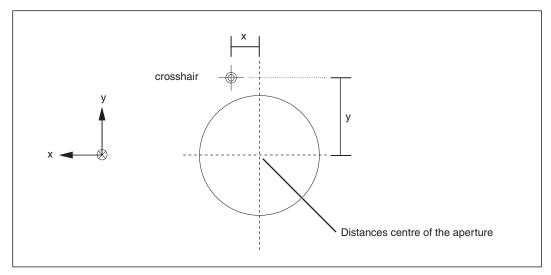

Fig. 8.2: Distances centre of the aperture - crosshair

The FocusMonitor is integrated overhead in the BCS. You therefore have to activate the check box "turned measuring tip" in the menu "Measurements → Sensor Parameters" of the operating software (LDS)

#### 8.3 Mounting

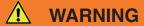

Danger of injury

If the appropriate position of the measuring device is changed, this could cause scattered radiation during the measurement.

When mounting the device, please ensure that it cannot be moved, neither due to an unintended push or a pull on the cables and hoses.

There are eight tapped holes M6 in the base plate of the BCS-housing which are intended for the customer's mounting. Please use at least four screws to fasten the device. We recommend screws of the strength category 8.8 and a tightening torque of 20 N·m.

## NOTICE

Danger of damage

There is a danger of damage for inner components if the screws used are too long.

Please do not screw the fastening screws further into the housing than 15 mm.

The overall length of the screws depends on the customer's mounting.

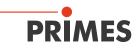

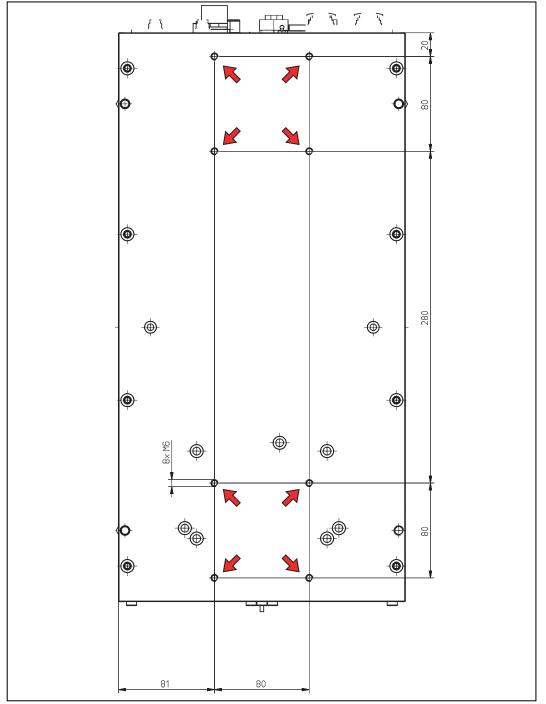

Fig. 8.3: Fixing holes, view from bottom

## NOTICE

Danger of damage

There is a danger of damage caused by dirt particles

▶ If you have to remove the eye bolts for reasons of space, please close the tapped holes with suitable screws (M8) or with appropriate plastic inserts.

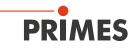

#### 9 Mechanical connections

#### 9.1 Cooling circuit system

#### 9.1.1 Conditions

The hose connections of the BCS are intended for an outer diameter of 12 mm. For a reliable operation a minimum water flow of 4 l/min and a maximum of 8 l/min are necessary.

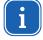

There is a block value in the cooling circuit. In order to switch the value the compressed air needs to be connected and the supply voltage has to be turned on.

Please operate the BCS in a non – condensing atmosphere. The temperature of the cooling water may therefore not be below the ambient temperature.

Only cool the device while carrying out a measurement. We recommend to start the cooling two minutes before the measurement and to finish it one minute after the completion of the measurement.

#### NOTICE

Danger of damage

Concerning the water installation it must be ensured that if you work with sealing tape (e.g. teflon or hemp), no parts get into the turbine! They could constrain the flow or stop it completely.

Please rinse your line system before connecting it.

The parts of the BCS which are in contact with the cooling water are made of copper, brass or stainless steel. The device should therefore not be connected with an aluminium cooling circuit. This could lead to corrosion of the aluminium due to the different chemical potentials. Do not add any additives to the cooling water, especially no anti-freeze agents as they could have a significant influence on the thermal conductivity and could therefore distort the measurement results.

#### 9.1.2 Connection

- 1. Please remove the sealing plug of the cooling circuit and keep it save.
- 2. Please connect the forward (IN) and return (OUT) circuit of the device.

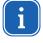

Operating the device with strongly de-ionized water (DI-water) is only possible if the right connection pieces are used. We would kindly ask you to inform us before buying the device.

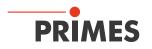

#### 9.2 Compressed air

The compressed air is necessary to open or to close the shutter and the block valve. The supply is effected via a plastic hose with an outer diameter of 6 mm. A pressure of 4 to 8 bar is required. User-specific modifications are possible.

As an option, a rinsing of the housing with compressed air is possible. A flow rate of typically about 10 to 20 liters per minute should be allowed for. Depending on the application it can be more. Inert gas connection The connections of the device are intended for hoses with an outer diameter of 6 mm.

## NOTICE

There is a danger of damage for the measuring tips due to a plasma ignition or dirt particles from the environment.

When measuring great power densities<sup>1)</sup> (YAG: 8 – 10 MW/cm<sup>2</sup>; CO<sub>2</sub>: 20 – 30 MW/cm<sup>2</sup>) it is possible that a plasma is ignited on the surface of the measuring tip. This could destroy the measuring tip.

▶ When measuring high power density please rinse the device with inert gas (nitrogen or helium). The inert gas needs to be dry and oil free.

<sup>&</sup>lt;sup>1)</sup> Please also see the manual of our FocusMonitor, chapter "Selection of detectors and measuring tips".

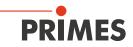

## 10 Electrical connections

#### 10.1 PROFIBUS Data

| Pin assignment PROFIBUS, plug IN (top view, plug-in side) |               |                                                                                                    |  |  |  |
|-----------------------------------------------------------|---------------|----------------------------------------------------------------------------------------------------|--|--|--|
| 2                                                         | Pin           | Function                                                                                                    |  |  |  |
|                                                           | 1             | unassigned                                                                                                    |  |  |  |
| 3 (                                                       | 2             | Signal A                                                                                                    |  |  |  |
| 5                                                         | 3             | unassigned                                                                                                    |  |  |  |
|                                                           | 4             | Signal B                                                                                                    |  |  |  |
| 4                                                         | 5             | unassigned                                                                                                    |  |  |  |
| Plug description                                          | b-coded, fror | ator plugs, 5-pole, M12-SPEED-CON,<br>nt panel- / screw assembly with M16-thread, adjustable,<br>PE-cord, 5 x 0.34 mm <sup>2</sup> (Phoenix Contact 1520013) |  |  |  |

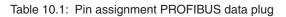

| Pin assignment PROFIBUS, plug OUT (top view, plug-in side)                         |                                                                                                    |            |  |  |  |  |
|------------------------------------------------------------------------------------|----------------------------------------------------------------------------------------------------|------------|--|--|--|--|
| 1                                                                                  | Pin                                                                                                    | Function   |  |  |  |  |
|                                                                                    | 1                                                                                                    | +5 V       |  |  |  |  |
| $4\left(\begin{array}{c} \\ \\ \\ \\ \\ \\ \\ \\ \\ \\ \\ \\ \\ \\ \\ \\ \\ \\ \\$ | 2                                                                                                    | Signal A   |  |  |  |  |
|                                                                                    | 3                                                                                                    | ISOGND     |  |  |  |  |
|                                                                                    | 4                                                                                                    | Signal B   |  |  |  |  |
| 3                                                                                  | 5                                                                                                    | unassigned |  |  |  |  |
| Socket description                                                                 | Sensor-/actuator plugs, 5-pole, M12-SPEED-CON,<br>b-coded, front panel- / screw assembly with M16-thread, adjustable,<br>with 0.5 m TPE-cord, 5 x 0.34 mm <sup>2</sup> (Phoenix Contact 1520000) |            |  |  |  |  |

Table 10.2: Pin assignment PROFIBUS data socket

Suitable cable (male/female): bus system cable, PROFIBUS, 2-pole, PUR halogen-free, violet RAL 4001, shielded, plug straight M12-SPEEDCON, b-coded, on socket straight M12-SPEEDCON, b-coded, cable length 2 m (Phoenix Contact 1518135)

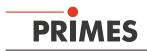

## 10.2 PROFIBUS power supply

The device is supplied with power via two 5-pole connectors. The two connectors are internally connected 1:1.

| Power In (top view, plug-in side) |                                                                           |                  |  |  |  |
|-----------------------------------|---------------------------------------------------------------------------|------------------|--|--|--|
|                                   | Pin                                                                       | Function         |  |  |  |
|                                   | 1                                                                         | GND Sensor       |  |  |  |
|                                   | 2                                                                         | GND Actuator     |  |  |  |
| 2 • • • 4                         | 3                                                                         | PE               |  |  |  |
| 3                                 | 4                                                                         | +24 V (Sensor)   |  |  |  |
|                                   | 5                                                                         | +24 V (Actuator) |  |  |  |
| Plug description                  | Sensor-/Actuator-connector, male, 5 pole 7/8"<br>(PhoenixContact 1521452) |                  |  |  |  |

Table 10.3: Pin assignment PROFIBUS power supply plug

| Power Out (top view, plug-in side) |                                                                             |                  |  |  |  |
|------------------------------------|-----------------------------------------------------------------------------|------------------|--|--|--|
|                                    | Pin                                                                         | Function         |  |  |  |
| $5 (0, 0)^1$                       | 1                                                                           | GND Sensor       |  |  |  |
|                                    | 2                                                                           | GND Actuator     |  |  |  |
| 4 0 0 2                            | 3                                                                           | PE               |  |  |  |
| 3                                  | 4                                                                           | +24 V (Sensor)   |  |  |  |
|                                    | 5                                                                           | +24 V (Actuator) |  |  |  |
| Plug description                   | Sensor-/Actuator-connector, female, 5 pole 7/8"<br>(PhoenixContact 1521449) |                  |  |  |  |

Table 10.4: Pin assignment PROFIBUS power supply socket

## 10.3 PROFIBUS Status-LEDs

| LED  | Colour | Condition | Meaning                                          |
|------|--------|-----------|--------------------------------------------------|
| Run  | Green  | glowing   | PROFIBUS is connected                            |
| Stop | Yellow | flashing  | PROFIBUS is not connected or there is a disorder |

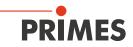

#### 10.4 PRIMES Bus

| 9-pole D-Sub connector (top view, plug-in side)                                                                         |     |            |  |  |
|----------------------------------------------------------------------------------------------------|-----|------------|--|--|
|                                                                                                    | Pin | Function   |  |  |
|                                                                                                    | 1   | GND        |  |  |
| 5 1                                                                                                    | 2   | RS-485 (+) |  |  |
|                                                                                                    | 3   | +24 V      |  |  |
| $\bigcirc \left( \begin{smallmatrix} \circ & \circ & \circ & \circ \\ \circ & \circ & \circ & \circ \\ \circ & \circ &$ | 4   | unassigned |  |  |
|                                                                                                    | 5   | unassigned |  |  |
| 9 6                                                                                                    | 6   | GND        |  |  |
|                                                                                                    | 7   | RS-485 (-) |  |  |
|                                                                                                    | 8   | +24 V      |  |  |
|                                                                                                    | 9   | unassigned |  |  |

Table 10.5: Pin assignment PRIMES bus

## 10.5 Ethernet connection

You can either connect the device with the PC via a crossover-cable or with the network via a patch cable.

| Connector, 8-pole (top view, plug | -in side) |                         |
|-----------------------------------|-----------|-------------------------|
|                                   | Pin       | Function                |
|                                   | 1         | TX+                     |
| 4 5                               | 2         | TX-                     |
| 3 0 6                             | 3         | RX+                     |
|                                   | 4         | unassigned              |
| 2 7                               | 5         | unassigned              |
| 1 8                               | 6         | RX-                     |
|                                   | 7         | unassigned              |
|                                   | 8         | unassigned              |
| Plug description: Phoenix-Contact | 1404548 V | S-BH-M12FSX-10G-RJ45-90 |

Table 10.6: Pin assignment Ethernet socket

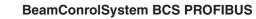

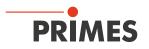

## 10.6 External safety circuit

The external safety circuit protects the device from damages. The device could be damaged if

- the water flow rate is too low
- the laser is turned on while the shutter is still closed.

If the water flow rate is within the normal range and the shutter is opened, Pin 1 and Pin 3 are connected. If the device is not ready for operation, Pin 1 and Pin 2 are connected. The pins of the safety circuit plug are potential-free.

## NOTICE

Danger of damage

If the safety circuit is not connected the device could overheat or the closed shutter could be destroyed by the laser beam.

When connecting the laser control to pin 1 and 3 it has to be ensured that, in case of an interruption of the connection, the laser is turned off.

| 5-pole connector (top view, plug-in site)                                                     |                                                                       |                                                  |  |  |  |
|-----------------------------------------------------------------------------------------------|-----------------------------------------------------------------------|--------------------------------------------------|--|--|--|
| 4 3                                                                                           | Pin                                                                   | Function                                         |  |  |  |
|                                                                                               | 1                                                                     | Reference pin for pin 2 or 3                     |  |  |  |
|                                                                                               | 2                                                                     | If not ready for operation, connected with Pin 1 |  |  |  |
|                                                                                               | 3                                                                     | If ready for operation, connected with Pin 1     |  |  |  |
|                                                                                               | 4                                                                     | unassigned                                       |  |  |  |
|                                                                                               | 5                                                                     | unassigned                                       |  |  |  |
| Plug description                                                                              | Manufacturer: Phoenix Contact<br>SACC-E-MS-5CON-M16/0,5 SCO – 1520055 |                                                  |  |  |  |
| Suitable cable Phoenix Contact<br>Sensor-/Actuator-cable - SAC-5P-5,0-PVC/M12FS B-L – 1431717 |                                                                       |                                                  |  |  |  |

Table 10.7: Pin assignment of the safety circuit connector

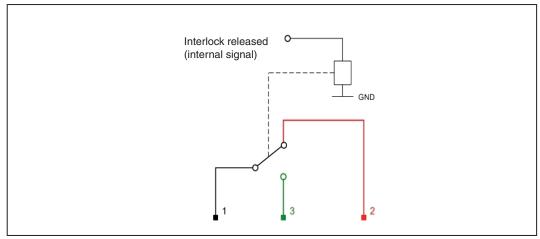

Fig. 10.1: Circuit diagram of the safety circuit

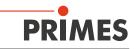

## 11 Profibus

#### 11.1 Interface description

The BCS has a PROFIBUS interface. To enable the integration in a line system both the bus interface and the power supply are duplicated. All in all there are four interfaces:

- 2x Profibus

- 2x 24 V power supply (24 V ± 5 %, a maximum of 5 ampere of power consumption)

The data is stored in the registers in Motorola format. This means that the highbytes are come first, followed by lower bytes in the next registers.

#### 11.2 Device database file (GSD-file)

The GSD-file for the BCS has the name PRI\_0102.gsd and can be found on the enclosed CD-ROM. Fig. 11.1 shows the integration of the GSD – file under step 7.

| 🔣 HW Konfig - S    | SIMATIC 300 Station                            |                                                   |              |              |           |           |   |
|--------------------|------------------------------------------------|---------------------------------------------------|--------------|--------------|-----------|-----------|---|
| Station Bearbeiten | i <u>E</u> infügen <u>Z</u> ielsystem <u>A</u> | nsicht E <u>x</u> tras <u>F</u> enster <u>H</u> i | jilfe        |              |           |           |   |
| □ਫ਼ਃਙ              | \$   <b>6</b>    <b>6</b>    <b>1</b>          | 🛍 📳 🗖 器 K?                                        |              |              |           |           |   |
| 💵 SIMATIC 300      | ) Station (Konfiguratio                        | n) PROJECTBCS Profi                               | ibus         |              |           |           |   |
|                    | 0                                              |                                                   | ROFIBUS (1): | і (3) В<br>С |           | n (100)   |   |
| 9<br>10<br><       |                                                |                                                   |              |              |           |           | > |
| (3) BC             | CS-DP                                          |                                                   |              |              |           | 70        |   |
| Steckplatz [       | DP-Kennung                                     | Bestellnummer / Bezeichnu                         | ing          | E-Adresse    | A-Adresse | Kommentar |   |
| 1                  | 161                                            | CommandsModul 2byteOut                            |              |              | 256257    |           |   |
| 2                  | 151                                            | StatusModul 8byteIn                               |              | 256263       |           |           |   |
| 3                  | 64                                             | ResultsModul 64byteIn                             | 1            | 264327       |           |           |   |
|                    |                                                |                                                   |              |              |           |           |   |

Fig. 11.1: Integration of the GSD - file under step 7

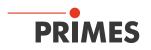

## 11.3 Bus address

The bus address set by the manufacturer is stated on the connecting plate underneath the Profibus connections. If necessary, this address can be changed with the PLC software or with the LaserDiagnosticSoftware:

#### 11.3.1 Changing the bus address by means of the PLC software

11. Assign a new bus address in the step7 manager (Menu *target system* → *Profibus assigning Profibus address*)

|                                                                    | IC 300 Station (Konfiguration) PROJE                                                                          | CTBCS Profibus                     |                                                                                 | Sychen: nt ni                                                                                                    |
|--------------------------------------------------------------------|----------------------------------------------------------------------------------------------------|------------------------------------|---------------------------------------------------------------------------------|----------------------------------------------------------------------------------------------------|
| 1<br>2<br>2<br>2<br>2<br>2<br>2<br>2<br>2<br>2<br>2<br>2<br>2<br>2 | PS307 10A<br>CPU 319-3 PN/DP<br>MP//DP<br>DP<br>PN-/D                                                         | PROFIBUS (1) DPMastersystem (1)    | System (100)                                                                    | Drik         Standad           H         PROFIBUSOP           H         PROFIBUSA           H         PROFIBUSA           H         PROFIBUSA           H         PROFIBUSA           H         PROFIBUSA           H         PROFINUSA           H         Standad           H         Standad           H         Stand |
|                                                                    | enschaften - DP-Slave<br>Jernschaften - DP-Slave<br>Bestelnummer:<br>Famile: Algemein<br>DP-Slave-Typ: BCS-OP | GSD-Datei (Typdatei): PRI_0102.GSD | Kommerka<br>Figenschaften - PROFIBUS Schnittstelle BCS-DP<br>Algemein Parameter |                                                                                                    |
|                                                                    | Bezeichnung: BCS-DP<br>Adressen                                                                               | Teilnehmer/Mastersystem            | Adresse:                                                                        |                                                                                                    |
|                                                                    | Diagnoseadresse: 8186                                                                                         | PROFIBUS 3 DP-Mastersystem [1]     | Subnetz:                                                                        | Neu                                                                                                    |

Fig. 11.2: Integration under step 7

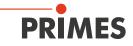

#### 11.3.2 Changing the bus address by means of the LaserDiagnosticSoftware

- 1. Please install the LaserDiagnosisSoftware (LDS) on your computer which is connected with the device via the network connection.
- 2. Please start the software and open the menu Communication>>Free communication.
- 3. Select "TCP" in the field *Mode*.
- 4. In the field *TCP* the IP address is to be entered (the IP address can be found on the type plate).
- 5. Please click on Connect.
- 6. Please activate the check box *Write bus protocol* (the protocol can be very useful in case any problems occur).

| ree Communication                                                           |                     |                   | ×                        |
|-----------------------------------------------------------------------------|---------------------|-------------------|--------------------------|
| Mode<br>Serial TCP USB-To-Se                                                | erial 🔲 Second IP 🛛 | Parity Find       | Primes Devices           |
| Serial From R4 To: 181 schelay                                              | 01000               | -                 | Send                     |
| From: 64 To: 168 Init 111                                                   | D                   | <b>v</b>          | Send                     |
| From: 64 To: 113 ql                                                         |                     | v                 | Send                     |
| Hex Code:                                                                   | Com Port:           | <b>_</b>          | Test                     |
| P: Profe Profe                                                              | 6001 Connect        | Close<br>Clear IP | Save Config<br>Assign IP |
| Command:                                                                    |                     | s                 | Send                     |
| IP: 192.168.116.82 Port:                                                    | :001                |                   |                          |
| Command:                                                                    |                     | Se                | end                      |
| Bus monitor                                                                 |                     |                   |                          |
| Connecting to Device ip 192.168.116.14<br>CONNECTED to 192.168.116.143.6001 | 13 port 6001        |                   |                          |
| Show measuring data                                                         | Clear Copy          | Close             | /rite bus protocol       |

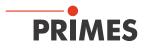

 Please enter the following order in the input field *Command* (please make sure that the blank character \* is entered correctly):

#### se0077**\***xyz

In this case, **xyz** is a placeholder for the Profibus-address which has to be entered with three digits! The symbol  $\star$  is a placeholder for a blank character.

Example: Profibus address is supposed to be  $5 \rightarrow$  Enter: **se0077 005** 

| Command | Command: se0077 005                                                                                                    |
|---------|----------------------------------------------------------------------------------------------------|
|         | Command: Send                                                                                                    |
|         | Bus monitor<br>Connecting to Device ip 192.168.116.143 port 6001<br>CONNECTED to 192.168.116.143:6001<br><- se0077 005<br>-> Reading EEPROM into structure<br>-> Reading EEPROM into structure<br>-> Calculating structure CRC<br>-> Ad:: 00077 Wert: 005<br>Reply |
|         | Show measuring data Clear Copy Close 🗸 Write bus protocol Show debug info                                                                                                    |

8. Please click on *Send*. The answer of the device appears in the bus monitor in the following form: Adr: 00077 Value: xyz

Hence, the address is preset.

9. Please now turn off the BCS and turn it on again. After the restart the Profibus-address is updated.

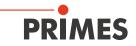

## 11.4 Profibus register structure of the BeamControlSystem

| Adr | Byte | Bit | Meaning                                                              |
|-----|------|-----|----------------------------------------------------------------------|
| 0   |      |     | Commands or status information of the system                         |
|     |      | 0   | Status flag: automatic mode 1)                                       |
|     |      | 1   | Opening the shutter                                                  |
|     |      | 2   | Closing the shutter                                                  |
|     |      | 3   | Opening the water valve                                              |
|     |      | 4   | Closing the water valve                                              |
|     |      | 5   | Measuring programme: 1 (only power measurement)                      |
|     |      | 6   | Measuring programme: 2 (caustic measurement incl. power measurement) |
|     |      | 7   | Measuring programme: 3 (reserve)                                     |
|     |      | 8   | Measuring programme: 4 (reserve)                                     |
|     |      | 9   | Starting the measurement                                             |
|     |      | 10  | Cancelling the measurement (abort)                                   |
|     |      | 11  | Open the protective gas valve                                        |
|     |      | 12  |                                                                      |
|     |      | 13  |                                                                      |
|     |      | 14  |                                                                      |
|     |      | 15  |                                                                      |

#### 11.4.1 Output register control (Command Register)

<sup>1)</sup> Must be set whenever procedures or actions are controlled by the system (e.g. opening / closing shutter)

#### 11.4.2 Input register control: status

| Adr | Byte | Bit | Meaning                                                            |  |
|-----|------|-----|--------------------------------------------------------------------|--|
| 0   | 0    |     | Status Information                                                 |  |
|     |      | 0   | Shutter is open                                                    |  |
|     |      | 1   | Shutter is closed                                                  |  |
|     |      | 2   | Shutter is just moved                                              |  |
|     |      | 3   | Shutter error (Pos. undefined / Timeout during shutter command)    |  |
|     |      | 4   | Water valve is open                                                |  |
|     |      | 5   | Interlock circuit is closed (everything is ok)                     |  |
|     |      | 6   | Interlock shutter ok (shutter is open)                             |  |
|     |      | 7   | nterlock CPM ok (there is no CPM error relevant for the interlock) |  |
|     | 1    | 8   | LDS idle (script is running, LDS is ready to receive commands)     |  |
|     |      | 9   | Command to device: Laser on!                                       |  |
|     |      | 10  | Measurement is running                                             |  |
|     |      | 11  | Measurement completed successfully                                 |  |
|     |      | 12  | Measurement completed with error                                   |  |
|     |      | 13  | Result ok                                                          |  |
|     |      | 14  | Result not ok                                                      |  |
|     |      | 15  |                                                                    |  |

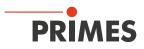

## 11.4.3 Error register

| Adr | Byte | Bit | Meaning                                                                                                  |
|-----|------|-----|----------------------------------------------------------------------------------------------------|
| 1   |      |     | Error register FM and PM                                                                                 |
|     |      | 0   |                                                                                                    |
|     |      | 1   |                                                                                                    |
|     |      | 2   |                                                                                                    |
|     | 2    | 3   |                                                                                                    |
|     | 2    | 4   |                                                                                                    |
|     |      | 5   |                                                                                                    |
|     |      | 6   |                                                                                                    |
|     |      | 7   |                                                                                                    |
|     |      | 8   | Information in register 16 to 18 and CPM error flags are not updated as the statuscollect is deactivated |
|     |      | 9   | Data valid is set to "false" in the CPM-al-frame                                                         |
|     |      | 10  | Flow rate is too low                                                                                     |
|     | 3    | 11  | Temperature of the cooling water at the inlet is too high                                                |
|     |      | 12  | Temperature difference of the cooling water is too high                                                  |
|     |      | 13  | Temperature of the cooling water at the outlet is too high                                               |
|     |      | 14  |                                                                                                    |
|     |      | 15  |                                                                                                    |

| Adr | Byte | Bit | Meaning                                                                                                    |
|-----|------|-----|----------------------------------------------------------------------------------------------------|
| 2   |      |     | Error register BCS and LDS                                                                                                    |
|     |      | 0   | Automatic Bit is set in case for shutter / water valve command from LDS or<br>Automatic Bit is not set for shutter /water valve / abort command from device |
|     |      | 1   | Simultaneous "open shutter" and "close shutter" commands from device                                                                                        |
|     |      | 2   | Simultaneous "open water valve" and "close water valve" commands from device                                                                                |
|     | 4    | 3   |                                                                                                    |
|     |      | 4   |                                                                                                    |
|     |      | 5   |                                                                                                    |
|     |      | 6   |                                                                                                    |
|     |      | 7   |                                                                                                    |
|     |      | 8   | Fatal script error                                                                                                    |
|     |      | 9   |                                                                                                    |
|     |      | 10  |                                                                                                    |
|     |      | 11  |                                                                                                    |
|     | 5    | 12  |                                                                                                    |
|     |      | 13  |                                                                                                    |
|     |      | 14  |                                                                                                    |
|     |      | 15  |                                                                                                    |

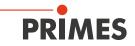

## 11.4.4 Input register: results

| Adr   | Byte  | Unit        | Meaning                      |
|-------|-------|-------------|------------------------------|
| 4 5   | 8 11  | μm          | Radius                       |
| 6 7   | 12 15 | μm          | PosX                         |
| 8 9   | 16 19 | μm          | PosY                         |
| 1011  | 20 23 | μm          | PosZ                         |
| 12 13 | 24 27 | * 1000      | M <sup>2</sup>               |
| 14 15 | 28 31 | W           | Power determined             |
| 16 17 | 32 35 | W           | Current power                |
| 18 19 | 36 39 | 1/100 °C    | Temperature of cooling water |
| 20 21 | 40 43 | 1/100 l/min | Flow rate                    |
| 22 35 | 44 71 |             | Reserve                      |

32 bit each - low address contains higher data word

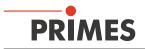

i

## 12 Ethernet Configuration

#### The BCS has a stipulated IP address which is given on the identification plate

The PC must also have an IP address in the same subnet, for example: *IP-Address: 192.168.116.80 Subnet mask: 255.255.255.0* 

| ernet Protocol Version 4 (T                    | CP/IPv4) Properties                                                                |
|------------------------------------------------|------------------------------------------------------------------------------------|
| eneral                                         |                                                                                    |
|                                                | d automatically if your network supports<br>need to ask your network administrator |
| O Obtain an IP address auto                    | omatically                                                                         |
| <ul> <li>Use the following IP addre</li> </ul> |                                                                                    |
| IP address:                                    | 192 • 168 • 116 • 80                                                               |
| Subnet mask:                                   | 255.255.255.0                                                                      |
| Default gateway:                               |                                                                                    |
| C Obtain DNS server addres                     | s automatically                                                                    |
| - 🖲 Use the following DNS serv                 | ver addresses:                                                                     |
| Preferred DNS server:                          | · · ·                                                                              |
| Alternate DNS server:                          | · · ·                                                                              |

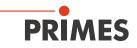

#### 12.1 Establishing a connection to PC

- 1. Please start the PRIMES LaserDiagnosisSoftware
- 2. Choose the mode "TCP" in the menu "free communication" (the option "second IP" must not be activated!)
- 3. Enter the IP in the field "TCP"
- 4. Click on the "connect" button ("connected" appears in the bus monitor)
- 5. Click on the "save" button (the configuration is saved and does not have to be repeated after a restart)

| Free Commun , tion        |                           |           | Þ                  |
|---------------------------|---------------------------|-----------|--------------------|
| Mode<br>Serial O TCP      | JSB-To-Serial 🔲 Second IP | Parity Fi | ind Primes Devices |
| Serial                    |                           |           |                    |
| From: 64 To: 161          | sdelay 01000              | <b>v</b>  | Send               |
| From: 64 To: 168          | Init 110                  | 7         | Send               |
| From: 64 To: 113          | ql                        | •         | Send               |
| Hex Code:                 | Com Port:                 | v         | Test               |
| ICP<br>IP: 192.168.116.85 | Port: 6001 Connect        | Close     | Save Config        |
| MAC: 00 : 00 : 00         | : 00 : 00 : 00 Find IF    | Clear IP  | Assign             |
| Command:                  |                           |           | Send               |
| IP:                       | Port:                     |           |                    |
| Command:                  |                           |           | Send               |

Fig. 12.1: Establishing a connection in the menu Free Communication

#### 12.2 Changing the IP address

You can change the preseted IP address in the menu *Communication>>Free communication* by means of the following commands:

| IP-address<br>(Sample address) | 192.       | 168.                | 116.                | 85         |
|--------------------------------|------------|---------------------|---------------------|------------|
|                                | Ť          | Ŷ                   | Ŷ                   | ↑          |
| Commands                       | se0050≭xyz | se0051 <b>≭</b> xyz | se0052 <b>≭</b> xyz | se0053≭xyz |

In this case **xyz** are place holders of the four IP-address bytes (values 1 - 254) which always have to be entered with three digits!

For example, the number 85 has to be entered like this: 085.

For reasons of clarity the symbol  $\star$  marks a space.

*Example:* You will change the IP address from 192.168.116.85 to 192.168.116.86.

- 1. Please start the PRIMES LaserDiagnosisSoftware.
- 2. Open the menu *Communication>>Free Communication*.
- 3. Choose the mode "TCP" (the option "second IP" must not be activated!).
- 4. Enter the IP in the field "TCP".
- 5. Click on the "connect" button ("connected" appears in the bus monitor).
- 6. Activate the checkbox Write bus protocol (the protocol can be helpful in case of problems).

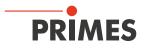

7. Enter the following in the field *Command* (please make sure that the blank character **\*** is entered correctly):

#### se0053**\***086

- 8. Click to Send and wait for the confirmation in the bus monitor (in Fig. 12.2 "-> Adr:00053 Wert: 086")
- 9. Please turn off the device and turn it on again. After this restart the IP-address is updated.

| Mode<br>O Serial I TCP I U                    | JSB-To-Serial 📃 Second IP | ✓ Parity Find | l Primes Devices |
|-----------------------------------------------|---------------------------|---------------|------------------|
| Serial                                        |                           |               |                  |
| From: 64 To: 161                              | sdelay 01000              | -             | Send             |
| From: 64 To: 168                              | Init 110                  | -             | Send             |
| From: 64 To: 113                              | ql                        | -             | Send             |
| Hex Code:                                     | Com Port:                 | v             | Test             |
| TCP                                           |                           |               |                  |
| IP: 192.168.116.85                            | Port: 6001 Connect        | Close         | Save Config      |
| MAC: 00 : 00 : 00 ;                           | 00 : 00 : 00 Find IP      | Clear IP      | Assign IP        |
| Command: se0053.08                            | 16                        |               | Send             |
| 192.168.116.82                                | Port: 6001                |               |                  |
| IP: 132.168.116.82                            | Port: 1                   |               |                  |
| Command:                                      |                           | S             | end              |
| Bus monitor                                   |                           |               |                  |
| Connecting to Device ip 19                    |                           |               |                  |
| CONNECTED to 192.168.11<br><- se0053 086      | 6.85:6001                 |               |                  |
| -> Readback o.k.<br>-> Reading EEPROM into st | ructure                   |               |                  |
| -> Calculating structure CRC                  |                           |               |                  |
| -> Adr: 00053 Wert: 086                       |                           | Confirmatio   | on               |
|                                               |                           |               |                  |
|                                               |                           |               |                  |
|                                               |                           |               |                  |

Fig. 12.2: Changing the IP address in the menu Free Communication

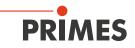

#### 12.3 Automatically obtain the IP-address

With DHCP (Dynamic Host Configuration Protocol) an automatic integration of a device into a present network is possible without a manual configuration.

In the LaserDiagnoseSoftware you can activate the DHCP funktion with the command:

se0054\*001

- 1. Please install the LaserDiagnosisSoftware (LDS) on your computer which is connected with the device via the network connection.
- 2. Please start the software and open the menu Communication>>Free communication.
- 3. Select "TCP" in the field *Mode*.
- 4. In the field *TCP* the IP address is to be entered (the IP address can be found on the type plate).
- 5. Please click on Connect.
- 6. Please activate the check box *Write bus protocol* (the protocol can be very useful in case any problems occur).
- 7. Please enter the following command in the input field *Command* (please make sure that the blank character **\*** is entered correctly):

se0054\*001

This will activate the DHCP-function.

8. Please now turn off the BCS and turn it on again.

|         | TCP         IP:         192 . 168 . 116 . 85         Port:         6001         Connect         Close         Save Config                                                                                                    |
|---------|----------------------------------------------------------------------------------------------------|
| Command | MAC: 00 : 00 : 00 : 00 : 00 Find IP Clear IP Assign IP                                                                                                    |
|         | P: 192.168.116.82 Port: 6001                                                                                                    |
|         | Command: Send                                                                                                    |
|         | Bus monitor Connecting to Device ip 192.168.116.85 port 6001 CONNECTED to 192.168.116.85:6001 ( se0054 001 -> Readback o.k> Readback o.k> Readback o.k> Calculating structure CRC> Calculating structure CRC> Adr: 00054 Wert: 001 Confirmation |
|         | Show measuring data Clear Copy Close Vite bus protocol                                                                                                    |

After a newstart of the device with the network connection now the router/server will be asked for an IPaddress. Now the Server will activate a new address which needs to be requested via your router/server. The function FINDIP over the MAC address (image no.4) is not working than.

In case you turn on your equipment to the router/server with no network connection (meaning no answer from the DHCP-server), the BCS will use in the meantime the programmed static IP until you turn on and off again your machine.

The command **se0054 \* 000** will deactivate the DHCP function.

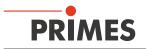

#### 13 Measuring Operation

## NOTICE

Danger of damage

Due to obstacles within the reach of the shutter it could be damaged when opening or closing.

First open the shutter before positioning the focusing head over the measuring unit.

# 

Danger of injuries

Danger due to moving and rotating parts.

- **b** Do not put your hands near the shutter while it is opening or closing.
- Do not put your hands near the aperture.

The operation of the control PC with the corresponding LaserDiagnosticSoftware (LDS) is the basis for every measurement. This software can be found on the attached CD-ROM.

The control PC (not included in the delivery) is connected with the BCS via Ethernet.

The measurements can either be started manually from the PC or automatically via a script control of the software and the Profibus connection. In both cases the LaserDiagnosticSoftware has to be installed and started beforehand. More details are given in the manual "FocusMonitor"

#### 13.1 Measuring procedure

The measuring procedure can be divided into the following steps:

- 1. Ensuring the readiness for operation
- 2. Carrying out the measurement
- 3. Evaluating the measurement

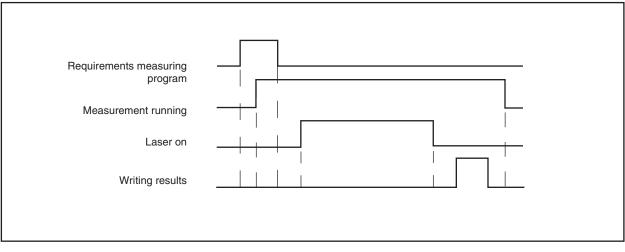

Fig. 13.1: Simplified timing diagram of the measuring procedureMeasuring procedure in detail

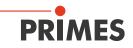

## 13.2 Measuring procedure in detail

|                                                                                                    | System |        |       |     | Script         |       | PLC board |        |       |
|----------------------------------------------------------------------------------------------------|--------|--------|-------|-----|----------------|-------|-----------|--------|-------|
| Function                                                                                                  | I/O    | bit    | value | 1/0 | bit            | value | I/O       | bit    | value |
| Setting "LDS idle"                                                                                        |        |        |       | 1   | 8              | 1     |           |        |       |
| Resetting "Measurement is running"                                                                        |        |        |       | I   | 10             | 0     |           |        |       |
| Resetting "Laser on!"                                                                                     |        | Ì      | İ     | I   | 9              | 0     |           |        |       |
| Activating automatic operation                                                                            | 0      | 0      | 1     |     |                |       |           |        |       |
| Waiting till LDS idle is set                                                                              | I      | 8      | 1     |     |                |       |           |        |       |
| Resetting "Closing shutter"                                                                               | 0      | 2      | 0     |     |                |       |           |        |       |
| Setting "Opening shutter"                                                                                 | 0      | 1      | 1     |     |                |       |           |        |       |
| Opens shutter                                                                                             |        |        |       |     |                |       | I         | 0      | 1     |
| Waiting till shutter is open                                                                              | I      | 0      | 1     |     |                |       |           |        |       |
| Setting "Opening water valve"                                                                             | 0      | 3      | 1     |     |                |       |           |        |       |
| Opens water valve                                                                                         |        |        |       |     |                |       | I         | 4      | 1     |
| If shutter is open and flow rate ok, Interlock is reset                                                   |        |        |       |     |                |       | I         | 5 to 7 | 1     |
| Waiting till all Interlocks ok                                                                            | I      | 4 to 7 | 1     |     |                |       |           |        |       |
| Setting measuring program requirements                                                                    | 0      | 5 or 6 | 1     |     |                |       |           |        |       |
| Setting "Starting measure-<br>ment"                                                                       | 0      | 9      | 1     |     |                |       |           |        |       |
| Resetting "LDS idle"                                                                                      |        |        |       | I   | 8              | 0     |           |        |       |
| Reading measuring program requirements                                                                    |        |        |       | 0   | 5 to 8         |       |           |        |       |
| Delets error flags                                                                                        |        |        |       | Ι   | 11 to 14       | 0     |           |        |       |
| Delets result register                                                                                    |        |        |       | Reę | gister 4 to 15 | 0     |           |        |       |
| Setting "Measurement is<br>running"                                                                       |        |        |       | I   | 10             | 1     |           |        |       |
| Waiting for the setting of<br>"measurement is running"<br>(remains till "Measurement<br>finished" is set) | I      | 10     | 1     |     |                |       |           |        |       |
| Resetting measuring program requirements                                                                  | 0      | 5 or 6 | 0     |     |                |       |           |        |       |
| Resetting "Start measurement"                                                                             | 0      | 9      | 0     |     |                |       |           |        |       |
| Setting "laser on!"                                                                                       |        |        |       | I   | 9              | 1     |           |        |       |
| Waiting for "Laser on" from BCS                                                                           | I      | 9      | 1     |     |                |       |           |        |       |
| Turning on the laser (power is automatically identified)                                                  |        |        |       |     |                |       |           |        |       |
| Measurement is carried out                                                                                |        |        |       |     |                |       |           |        |       |
| Resetting "Laser on!"                                                                                     |        |        |       | I   | 9              | 0     |           |        |       |
| Waiting for the resetting of<br>"Laser on!"                                                               | E      | 9      | 0     |     |                |       |           |        |       |

All signals and I/O definitions are described from the client's point of view.

Table 13.1: Measuring procedure

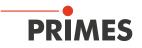

|                                                                        | System              |         |       | Script           |          |       | PLC board |        |       |
|------------------------------------------------------------------------|---------------------|---------|-------|------------------|----------|-------|-----------|--------|-------|
| Function                                                               | 1/0                 | bit     | value | I/O              | bit      | value | I/O       | bit    | value |
| Turning off the laser<br>(automatic identification)                    |                     |         |       |                  |          |       |           |        |       |
| Writing result register                                                |                     |         |       | Register 4 to 15 |          | х     |           |        |       |
| Setting result o.k./n.o.k.                                             |                     |         |       | I                | 13 to 14 | 0 / 1 |           |        |       |
| measurement o.k./n.o.k. is set                                         |                     |         |       | I                | 11 to 12 | 0 / 1 |           |        |       |
| Resetting "Laser on!"                                                  |                     |         |       | I                | 9        | 0     |           |        |       |
| Resetting "measurement is running"                                     |                     |         |       | I                | 10       | 0     |           |        |       |
| Waiting for the resetting of<br>"measurement is running                | I                   | 10      | 0     |                  |          |       |           |        |       |
| Resetting "opening shutter"                                            | 0                   | 1       | 0     |                  |          |       |           |        |       |
| Setting "Closing shutter"                                              | 0                   | 2       | 1     |                  |          |       |           |        |       |
| Closes shutter                                                         |                     |         |       |                  |          |       | I         | 1      | 1     |
| As soon as shutter is closed,<br>Interlock is triggered                |                     |         |       |                  |          |       | I         | 5 to 6 | 0     |
| Waiting for "shutter closed"                                           | I                   | 1       | 1     |                  |          |       |           |        |       |
| Setting "Closing water valve"                                          | 0                   | 4       | 1     |                  |          |       |           |        |       |
| Closes water valve                                                     |                     |         |       |                  |          |       | I         | 4      | 0     |
| Waiting for resetting "water<br>valve open" and " Interlock<br>CPM OK" | Ι                   | 4 and 7 | 0     |                  |          |       |           |        |       |
| System can read flags and results now                                  | Register<br>0 to 21 |         | х     |                  |          |       |           |        |       |

Table 13.1Measuring procedure (continuation)

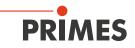

# 14 Laser Diagnostic Software (LDS)

The BCS is operated with the PRIMES Software "LDS" or from the laser machine control. A detailed description of the software can be found in the enclosed manuals "FocusMonitor" and "CompactPowerMonitor". The software is extented in the following items.

## 14.1 User level

From version 2.9.034 on, the LaserDiagnosticSoftware is available with a user level control. There are different user levels which are activated with the corresponding password. This enables you to limit the control options in the software and to adapt them to the requirements of the operation. The following user levels are defined:

| User level         | Password protection | Acces to function |
|--------------------|---------------------|-------------------|
| Operator (Op)      | No                  | Severely limited  |
| Controller (Co)    | Yes                 | Limited           |
| Expert (Ex)        | Yes                 | Mostly unlimited  |
| Professional (Pro) | Yes                 | Mostly unlimited  |

Table 14.1: Password protection for user levels

When starting the software you can activate the user level control in the welcoming window (Click on "Change user level", see Fig. 14.1). If you do not use this option or if a false password is typed in, the software automatically starts with the lowest authorisation level "Operator". This also applies for a system control start-up.

| PR | IMES Laser diagnostic Program -                    | Welcome                               |
|----|----------------------------------------------------|---------------------------------------|
|    | What would you like to do?                         |                                       |
|    | C Carry out measurement (device must be connected) |                                       |
|    | O Visualize measurement results f                  | rom file (no connected device needed) |
| •  | Change User Level                                  |                                       |
|    | Copyright (c) Primes GmbH                          |                                       |
|    | 1996-2010                                          | PRIMES                                |
|    |                                                    | OK Cancel                             |
|    |                                                    |                                       |

Fig. 14.1: Change user level

It is also possible to change the user level while the device is in operation (menu *"Edit*  $\rightarrow$  *change user level..."*). If either no password or a false password is typed in, the system also starts with the user level "operator".

The user level "operator" is, for example, intended for an application in the production. In order to ensure an automatic process control the execution of scripts is allowed. Advanced settings for connected devices or a manual storage of measuring results is, however, not possible. Table 14.1 shows the allocation of the allowed actions of every user level.

Op = Operator

- Co = Controller
- Ex = Expert

Pro = Professional

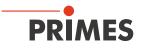

| Software f | unctions                              | No device connected | Device<br>connected | Measurement                | Loaded<br>measurement |
|------------|---------------------------------------|---------------------|---------------------|----------------------------|-----------------------|
| File       | New                                   | Co, Ex, Pro         | Co, Ex, Pro         | Co, Ex, Pro                | Co, Ex, Pro           |
|            | Open                                  | Co, Ex, Pro         | Co, Ex, Pro         | Co, Ex, Pro                | Co, Ex, Pro           |
|            | Close                                 |                     |                     |                            | Co, Ex, Pro           |
|            | Close all                             |                     |                     |                            | Co, Ex, Pro           |
|            | Save                                  |                     |                     | Co, Ex, Pro                | Co, Ex, Pro           |
|            | Save as                               |                     |                     | Co, Ex, Pro                | Co, Ex, Pro           |
|            | Export                                |                     |                     |                            | Ex, Pro               |
|            | Load measurement preferences          |                     | Co, Ex, Pro         | Co, Ex, Pro                |                       |
|            | Save measurement preferences          |                     | Co, Ex, Pro         | Co, Ex, Pro                |                       |
|            | Protocol                              |                     | Co, Ex, Pro         | Co, Ex, Pro                |                       |
|            | Print                                 |                     |                     |                            | Co, Ex, Pro           |
|            | Print preview                         |                     |                     |                            | Co, Ex, Pro           |
|            | Recently opened files                 | Co, Ex, Pro         | Co, Ex, Pro         | Co, Ex, Pro                | Co, Ex, Pro           |
|            | Exit                                  | Co, Ex, Pro         | Co, Ex, Pro         | Co, Ex, Pro                | Co, Ex, Pro           |
| Edit       | Сору                                  |                     |                     |                            |                       |
|            | Clear plane                           |                     |                     |                            |                       |
|            | Clear all planes                      |                     |                     |                            |                       |
|            | Change User Level                     | Co, Ex, Pro         | Co, Ex, Pro         | Co, Ex, Pro                | Co, Ex, Pro           |
| Measure-   | Environment                           | Co, Ex, Pro         | Ex, Pro             | Ex, Pro                    | Ex, Pro               |
| ment       | Sensor parameters                     |                     | Ex, Pro             | Ex, Pro                    |                       |
|            | Beamfind settings                     |                     | Ex, Pro             | Ex, Pro                    |                       |
|            | CCD info                              |                     |                     |                            |                       |
|            | CCD Settings                          |                     |                     |                            |                       |
|            | LQM - Adjustment                      |                     |                     |                            |                       |
|            | Power Measurement                     |                     |                     | 1                          |                       |
|            | Single                                |                     | Co, Ex, Pro         | Co, Ex, Pro                |                       |
|            | Caustic                               |                     | Co, Ex, Pro         | Co, Ex, Pro                |                       |
|            | Start Adjust-Mode                     |                     |                     |                            |                       |
|            | Option                                | Co, Ex, Pro         | Co, Ex, Pro         | Co, Ex, Pro                | Co, Ex, Pro           |
| Presenta-  | False colors                          | 00, 2, 110          | 00, 2, 110          | Co, Ex, Pro                | Co, Ex, Pro           |
| tion       | False colors (filtered)               |                     |                     | Co, Ex, Pro                | Co, Ex, Pro           |
|            | Isometry                              |                     |                     | Co, Ex, Pro                | Co, Ex, Pro           |
|            | Isometry 3D                           |                     |                     | Co, Ex, Pro                | Co, Ex, Pro           |
|            | Review (86%)                          |                     |                     | Co, Ex, Pro                | Co, Ex, Pro           |
|            | Review (2.Moment)                     |                     |                     | Co, Ex, Pro                | Co, Ex, Pro           |
|            | Caustic                               |                     |                     | Co, Ex, Pro                | Co, Ex, Pro           |
|            | Raw-beam                              |                     |                     | 00, 27, 710                | 00, LA, I 10          |
|            |                                       |                     |                     | Co Ex Pro                  | Co, Ex, Pro           |
|            | Symmetry check<br>Fixed Contour Lines |                     |                     | Co, Ex, Pro                |                       |
|            | Variable Contour Lines                |                     |                     | Co, Ex, Pro<br>Co, Ex, Pro | Co, Ex, Pro           |
|            |                                       |                     |                     | 1                          | Co, Ex, Pro           |
|            | Graphical Review                      |                     |                     | Co, Ex, Pro                | Co, Ex, Pro           |
|            | System state                          |                     |                     |                            | Co, Ex, Pro           |
|            | Evaluation Parameter View             | Co, Ex, Pro         | Co, Ex, Pro         | Co, Ex, Pro                | Co, Ex, Pro           |
|            | Color Tables                          | Co, Ex, Pro         | Co, Ex, Pro         | Co, Ex, Pro                | Co, Ex, Pro           |
|            | Toolbar                               | Co, Ex, Pro         | Co, Ex, Pro         | Co, Ex, Pro                | Co, Ex, Pro           |
|            | Position                              |                     | Co, Ex, Pro         | Co, Ex, Pro                |                       |
| 0          | Evaluation                            | 0                   | 0                   | 0                          | 0                     |
| Commu-     | Rescan bus                            | Co, Ex, Pro         | Co, Ex, Pro         | Co, Ex, Pro                | Co, Ex, Pro           |
| nication   | Free Communication                    | Co, Ex, Pro         | Co, Ex, Pro         | Co, Ex, Pro                | Co, Ex, Pro           |
| <b>.</b>   | Scan device list                      | Co, Ex, Pro         | Co, Ex, Pro         | Co, Ex, Pro                | Co, Ex, Pro           |
| Script     | Editor                                | Op, Co, Ex, Pro     |                     | Co, Ex, Pro                | Co, Ex, Pro           |
|            | List                                  | Co, Ex, Pro         | Co, Ex, Pro         | Co, Ex, Pro                | Co, Ex, Pro           |
|            | Python                                | Op, Co, Ex, Pro     |                     | Co, Ex, Pro                | Co, Ex, Pro           |
| Help       | Activation                            | Op, Co, Ex, Pro     |                     | Co, Ex, Pro                | Co, Ex, Pro           |
|            | About LaserDiagnoseSoftware           | Op, Co, Ex, Pro     | Co, Ex, Pro         | Co, Ex, Pro                | Co, Ex, Pro           |

Table 14.2: User access to software functions

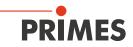

# 14.2 Evaluation function

The weighting function of the LDS offers different parameters for the evaluation of the power density distribution measured. They are stored in the evaluation file (FocusCaustik.eval) and can be deactivated individually.

| Parameters           | Meaning                                 |
|----------------------|-----------------------------------------|
| StandardFit          | Deviation of the fit to the caustic (%) |
| PowerStable          | Stability of the laser power (W)        |
| AstigmatismRatio     | Astigmatic difference (%/zr)            |
| RadiusX              | Focus radius X (mm)                     |
| RadiusY              | Focus radius Y (mm)                     |
| Radius               | Combinated focus radius (mm)            |
| PositionX            | Focus position X (mm)                   |
| PositionY            | Focus position Y (mm)                   |
| PositionZ            | Focus position Z (mm)                   |
| KValue               | К                                       |
| KValueX              | Kx                                      |
| KValueY              | Ку                                      |
| LaserMinPower        | Minimum allowable laser power (W)       |
| LaserMaxPower        | Maximum allowable laser power (W)       |
| LaserMeanPower       | Mean laser power (W)                    |
| BeamParameterProduct | Beam parameter product (mm*mrad)        |
| MSquare              | M <sup>2</sup>                          |
| MSquareX             | M <sup>2</sup> x                        |
| MSquareY             | M <sup>2</sup> y                        |
| BeamDirection        | Combinated beam direction (°)           |
| BeamDirectionX       | Beam direction to x-axis (°)            |
| BeamDirectionY       | Beam direction to y-axis (°)            |
| RayleightLength      | Rayleigh length (mm)                    |
| Divergence           | Divergence (mrad)                       |

The following parameters can be evaluated automatically:

Table 14.3: Evaluation parameters

Additionally, you can signal the exceed of error limits and also the approach of the limit can be signalized by a warning message. Therefore, additional warning limits are added to the Eval-file (MaxWarnValue).

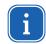

The BCS evaluates the measuring results and describes them only as good or bad, without the warning zone. That is why you have to state the minimum and maximum values for warning and error limits immediately. Otherwise, discrepancies within the evaluation could occur (see Table 14.4)

In order to edit the limit values please open the file "FocusCaustic.eval" with an editor which allows you to insert a line break (e.g. Notepad++). Each line in the file configures a measurement parameter.

The lines are structured as depicted in Table 14.4. For the configuration the values framed in bold can be adapted to the evaluation, the remaining values either have no influence on the assessment of a measurement with the BCS or they are only used for an automated read-out process.

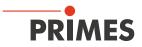

| Parameter name        | Value          | Description                   |
|-----------------------|----------------|-------------------------------|
| bcp:ExtendedParameter |                |                               |
| autocalculateWarn=    | "false"        |                               |
| enabled=              | "true"         | Activation of the parameter   |
| formatter=            | "%.2f"         |                               |
| id=                   | "StandardFit"  | Designation of the parameter  |
| maxValue=             | "5.00"         | Maximum value (error limit)   |
| maxWarnValue=         | "5.00"         | Maximum value (warning limit) |
| minValue=             | "0.10"         | Minimum value (error limit)   |
| minWarnValue=         | "0.10"         | Minimum value (warning limit) |
| name=                 | "Standard Fit" | Designation of the parameter  |
| unit=                 | "%"            | Unit                          |
| value=                | "3.478677"     | Value from the measurement    |
| visible=              | "true"         |                               |

 Table 14.4: Parameter error limit / warning limit

After the measurement the data is evaluated automatically via a script control and the result is transferred via Profibus.

## 14.3 Storage location of the measuring values

A measurement in an automated operating procedure with the BCS stores the measuring results in the following files:

The measuring files of caustic measurements in "foc" format. File name: *"FocusCaustic\_year\_month\_day\_hour\_minute.foc"* 

For each power measurement an individual text file is created. Here, not only every single measurement for the averaging, including the date and the time, is filed but also the herewith determined average as a necessary value.

File name: *"LaserPower\_year\_month\_day\_hour\_minute\_second.txt"* 

## 14.4 Automated script procedure

The LaserDiagnosisSoftware offers the possibility to edit scripts and to carry them out automatically. The following script languages are supported:

Primes-script language

• From LDS-version 2.9.035 on: Python (version 2.6) extended by Primes-specific instruction set

For an automated script procedure, the configuration file laserds.ini in the installation directory has to be edited accordingly.

The LDS offers an editor (menu "*script*  $\rightarrow$  *editor*"). However, as the configuration file is in ASCII-format, you can also edit it with an external editor (e.g. Notepad++).

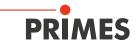

The scripts can be created and edited by means of an external editor as they are also in ASCII-format. The standard file-ending for scripts in the Primes language is *\*.txt*, the ones in Python version *\*.py*.

### 14.4.1 Editing the configuration file

By default, the LaserDiagnosisSoftware is installed in the directory

"C:\programs\Primes\LDS v.xxx". Here, the configuration file "laserds.ini" can be found as well. Open the file "laserds.ini" and search for the section "[Script]"

### If you use "Primes-Script":

In order to launch the script, please supplement the command

line "start file=" with the path and the parameter "/Run;Open Editor" (see Fig. 14.2)

With "/run" the script starts immediately after the software has been started, with "Open Editor" the internal editor of the LDS is opened to display the loaded

scripts

```
[Interface]
Startup=0
[Script]
Start file=C:\Programme\Primes\LDS v2.9.034c\BM_single.txt/Run;OpenEditor
Start Pythonscript=
Script libdir=
```

Fig. 14.2: Edit Primes Script

#### If you use "Python Script":

In the command line "Start Pythonscript=" the path to the script file is stated without any additional parameters (see Fig. 14.3)

| [Interface]                                                                        |
|------------------------------------------------------------------------------------|
| Startup=0                                                                          |
| [Script]                                                                           |
| Start file=                                                                        |
| Start Pythonscript=C:\LaserDiagnoseSoftware\pyscript\scriptsBCS\automaticscript.py |
| Script libdir=C:\laserdiagnosesoftware\lib                                         |
| ThreadSavePython=0                                                                 |
|                                                                                    |

#### Fig. 14.3: Edit Python Script

The procedures written in Python can access self-created libraries. They have to be stored in the same directory as the launching script or they have to be explicitly described in the script. A further possibility is to store them in a stated directory "libdir".

#### Example:

The entry in line "Script libdir=..." in Fig. 14.3 indicates the path to the library directory that is used by the LDS.

### 14.4.2 Global settings

Adjustable parameters are to be found in the file "GlobalSettings.py". They are adjustable, for example in order to change the oscillation time for a power measurement.

The file can be found in the lib-directory of the LaserDiagnosisSoftware. The path to the directory has to be adapted to your computer configuration

(standard path "C:\LaserDiagnosisSoftware\pyscript\lib").

The file "GlobalSettings.py" can be edited with any text editor. Please keep the following points in mind:

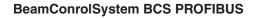

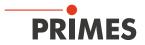

- Do not use any tabs, for instance to indent something. Any placeholders or insertions have to consist of 4 spaces.
- The order of the parameters in the file can be changed.
- Comments can be inserted from time to time. Every comment line has to start with a "#"-symbol.

The following example explains the parameters included in this file. The parameters highlighted in red with the corresponding comment line are intended for the procedures and measuring tasks of other devices. They are irrelevant for an application of the BCS.

#### Example:

#Globally valid time-out guidelines for interactions with the device (e.g. the maximum waiting #time for the determination of laser powers); stated in s giWaitCounter = 100

#Number of power measurements by means of which the average of the measurement #is determined; stated in the number of desired measurements giPowerNumVals = 2

#Below this measured laser power the laser is recognised as switched off; #stated in W giMaxPowerForLaserOff = 50.0

#Power difference for the detection of the switching-on process of the laser: From this
#power difference up to zero power, the laser is recognised as switched on;
#stated in W
giPowerDiffernceForLaserOn = 40.0

```
# irrelevant for BCS automatic process
```

giPlaneListForFastMeasurement = [7, 11]

# irrelevant for BCS automatic process
giFocusShiftPowerValues = [10, 20]

#irrelevant for BCS automatic process giProtectionGlassPowerValues = [10, 100]

#irrelevant for BCS automatic process giSaveZPosFibreMeasurement = 110000

#irrelevant for BCS automatic process
giSaveZPosProcessMeasurement = 85000

#Thermalization time for the oscillation process of the power measurement; after the detection #of existing laser power this time passes until the actual measurement starts; the duration #refers to the power measurement as well as the complete measurement of the #caustic; stated in s giThermalizationTime = 10

#Activation of debug outputs during the measuring procedure. This parameter is not relevant #for the productive use of the BCS; stated binarily:  $0 \rightarrow$  no output of the debug message #1  $\rightarrow$  output of the debug message giDebug = 0

#irrelevant for BCS automatic process
giDebugEval = 1
giDebugEvalValue = 2

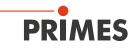

# 15 Removal from the Laser System

- 1. First of all the laser source has to be turned off.
- 2. Close the shutter.
- 3. Turn off the voltage supply.
- 4. Ensure that moving parts, e.g. robot arms, etc. are at a standstill and that they cannot be set in motion unintentionally.
- 5. Remove all connection cables and supply hoses.
- 6. Remove the device.
- 7. Empty the cooling circuit completely and seal the connector plugs of the cooling circuit by means of the enclosed sealing plugs.

## 16 Maintenance

For service, maintenance and calibration it is recommendable to return the device to the manufacturer on a regular basis (every 12 to 24 months).

## 17 Measures for the product disposal

According to the Electrical and Electronic Equipment Act (ElectroG) PRIMES is obliged to dispose PRIMES measuring devices manufactured after August 2005 free of charge. PRIMES is registered as a manufacturer with the EAR foundation (German register for electronic waste). Our registry number is the following: WEEE-Reg. – Nr. DE65549202.

You are welcome to return PRIMES measuring devices that are to be disposed free of charge to our address:

PRIMES GmbH Max-Planck-Str. 2 D-64319 Pfungstadt Germany

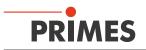

# 18 Dimensions

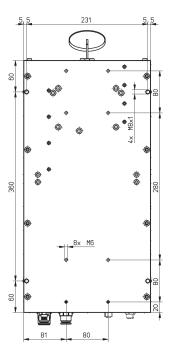

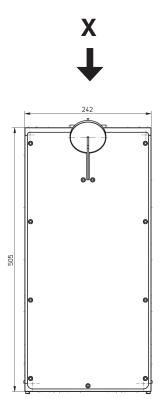

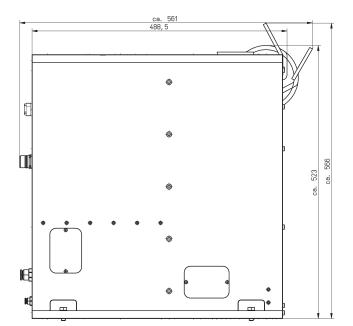

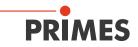

View X

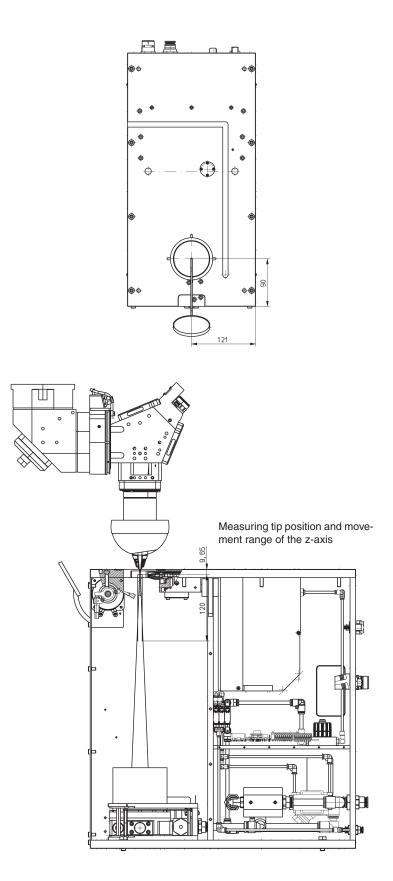

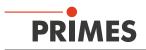

# 19 Technical Data

| Туре                                                                                                    |                                                                                      | BCS PROFIBUS                                            |  |
|----------------------------------------------------------------------------------------------------|--------------------------------------------------------------------------------------|---------------------------------------------------------|--|
| Supply data                                                                                                    |                                                                                      |                                                         |  |
| Supply voltage, DC<br>Maximum power consumption                                                                                                    | V<br>A                                                                               | 24 ± 5 %<br>5                                           |  |
| Cooling circuit<br>Cooling water flow rate, min.<br>Cooling water temperature T <sub>in</sub> <sup>1)</sup>                                              | l/kW<br>-                                                                            | 0.8<br>dew-point temperature < T <sub>in</sub> < 30 °C  |  |
| Pre-pressure, typ.<br>Maximum temperature gradient                                                                                                    | bar<br>°C/min                                                                        | 2 4<br>< 0.5                                            |  |
| Compressed air (water and oil free)<br>Minimum pressure<br>Maximum pressure                                                                              | bar<br>bar                                                                           | 4<br>8                                                  |  |
| Protective gas (water and oil free)<br>Maximum pressure                                                                                                  | bar                                                                                  | He, N <sub>2</sub> , Ar<br>0.5                          |  |
| Characteristics measurement                                                                                                    |                                                                                      |                                                         |  |
| Power<br>Min.<br>Max.                                                                                                    | kW<br>kW                                                                             | 0.5<br>9                                                |  |
| Fokus diameter<br>Min.<br>Max.                                                                                                    | µm<br>mm                                                                             | 150<br>5                                                |  |
| Wave-length range                                                                                                    | nm                                                                                   | 8001100                                                 |  |
| Measurement range, beneath the top of the<br>device<br>Min.<br>Max.                                                                                      | mm<br>mm                                                                             | 10<br>125                                               |  |
| Peak intensity fokus, max.                                                                                                    | MW/cm <sup>2</sup>                                                                   | 10                                                      |  |
| Max. power density in the peak<br>Beam diameter 0 10 mm<br>Beam diameter 10 30 mm<br>Beam diameter 30 55 mm                                              | kW/cm <sup>2</sup><br>kW/cm <sup>2</sup><br>kW/cm <sup>2</sup><br>kW/cm <sup>2</sup> | -<br>10<br>5<br>0.5                                     |  |
| Max. mean density<br>Beam diameter 0 10 mm<br>Beam diameter 10 30 mm<br>Beam diameter 30 55 mm                                                           | kW/cm <sup>2</sup><br>kW/cm <sup>2</sup><br>kW/cm <sup>2</sup><br>kW/cm <sup>2</sup> | -<br>5<br>5<br>0.5                                      |  |
| In the distance underneath the top of the device                                                                                                    | mm                                                                                   | 360                                                     |  |
| Measuring accuracy <sup>2)</sup><br>Power<br>Fokus position<br>Fokus radius<br>Far field divergence<br>Rayleigh-length<br>Beam quality (M <sup>2</sup> ) | %<br>µm<br>%<br>%<br>%                                                               | 3<br>100 + 10 % of z <sub>R</sub><br>5<br>5<br>10<br>10 |  |

<sup>1)</sup> Please contact PRIMES in advance in case you intend not to work within this specification.

<sup>2)</sup> Apart from the system-related measurement uncertainties is the measuring situation (signal-to-noise ratio, temporal stability of the laser beam strongly essential for the absolute measuring accuracy and the repeatability. The situation-related measurement uncertainty can be determined by means of the standard deviation of the hyperbolic fit calculated in the caustic evaluation. This value (multiplied by 3 for a security of 93.3%) has to be added to the measurement uncertainty as an additive contribution.

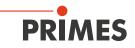

| Туре                                                                                                    |                       | BCS PROFIBUS                                          |  |
|----------------------------------------------------------------------------------------------------|-----------------------|-------------------------------------------------------|--|
| Repeatability <sup>1)</sup><br>Power<br>Fokus position<br>Fokus radius<br>Far field divergence<br>Rayleigh-length<br>Beam quality (M <sup>2</sup> ) | %<br>-<br>%<br>%<br>% | 1.5<br>5 % of z <sub>R</sub><br>3<br>3<br>3<br>3<br>3 |  |
| Measurement duration with 64 x 64 pixel<br>Caustik (21 planes)<br>Power measurement                                                                 | min<br>s              | 3<br>< 10                                             |  |
| Movement range of the z-axis                                                                                                    | mm                    | 120                                                   |  |
| Communication                                                                                                    |                       |                                                       |  |
| Ethernet<br>Profibus<br>PRIMES-Bus (RS485)<br>Safety circuit (Interlock)                                                                            | Mbit<br>-<br>-        | 100<br>-<br>-<br>potential-free                       |  |
| Ambient conditions                                                                                                    |                       |                                                       |  |
| Operating temperature range<br>Storage temperature range                                                                                            | O°<br>O°              | +15 +40<br>+5 +50                                     |  |
| Reference temperature                                                                                                    | °C                    | +22                                                   |  |
| Permitted relative air humidity                                                                                                    | %                     | 80                                                    |  |
| Dimensions and weights                                                                                                    |                       |                                                       |  |
| I x w x h ((including the pivoting range of the shutter, without cable and plug)                                                                    | mm                    | 538 x 242 x 566                                       |  |
| Weight, approx.                                                                                                    | kg                    | 50                                                    |  |
| Protection                                                                                                    |                       |                                                       |  |
| Degree of protection                                                                                                    | -                     | IP52                                                  |  |
| Protection class                                                                                                    | -                     | III                                                   |  |

<sup>1)</sup> Please contact PRIMES in advance in case you intend not to work within this specification.

<sup>2)</sup> Apart from the system-related measurement uncertainties is the measuring situation (signal-to-noise ratio, temporal stability of the laser beam strongly essential for the absolute measuring accuracy and the repeatability. The situation-related measurement uncertainty can be determined by means of the standard deviation of the hyperbolic fit calculated in the caustic evaluation. This value (multiplied by 3 for a security of 93.3%) has to be added to the measurement uncertainty as an additive contribution.

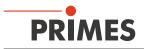

# 20 Declaration of Incorporation of Partly Completed Machinery

# Original Declaration of Incorporation of Partly Completed Machinery

according to the Machinery Directive 2006/42/EC, Annex II B

The manufacturer: PRIMES GmbH, Max-Planck-Straße 2, 64319 Pfungstadt, Germany hereby declares, that the partly completed machine with the designation:

# BeamControlSystem (BCS)

Types: BCS

is in conformity with the following relevant EC Directives:

- Machinery Directive 2006/42/EC

- EMC Directive EMC 2014/30/EU

Low voltage Directive 2014/35/EU

- Directive 2011/65/EC on the restriction of the use of certain hazardous substances (RoHS) in electrical and electronic equipment

- Directive 2004/22/EC on measuring instruments

Authorized for the documentation: PRIMES GmbH, Max-Planck-Str. 2, 64319 Pfungstadt, Germany

The technical documentation according to Annex VII Part B of the Machinery Directive which belongs to the partly completed machinery was drawn up. The manufacturer obligates himself to provide the national authority in charge with technical documents in response to a duly substantiated request within an adequate period of time.

This partly completed machinery is intended for the integration into a laser system. An initial operation is strictly prohibited until it was ensured that the complete machine, into which the partly completed machinery was integrated, is in compliance with the requirements of the EC-Directive 2006/42/EC as well as the Laser Safety, e.g. the DINENISO 12254, the DINEN60825 and TROS.

Pfungstadt, April 26, 2017

Dr. Reinhard Kramer, CEO

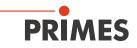

# 21 Appendix

## 21.1 LDS installation for an automated measuring mode

The LaserDiagnoseSoftware (LDS) can be configured for an automated measuring process of the BeamControlSystem. The guidance presumes a connection between the PC and the BCS.

In the setup the program permits everyone a full access, so dedicated administrator rights are not mandatory. If this is changed afterwards, please make sure the software still has full access rights (otherwise you won't get an error when working with Windows<sup>®</sup>7 but the changed files will be stored in virtual folders of Windows and will not have any effect on the software).

Operating system requirements : Windows® 7 (64 bit) or Windows® XP

For Windows® XP please replace the directory "Program files (x86)" with "Program files".

### 21.1.1 Installation process

The installation of the software is menu driven and is effected by means of the enclosed medium. Please start the installation by double-clicking the file

"Setup LDS v.2.97.exe"

and follow the instructions.

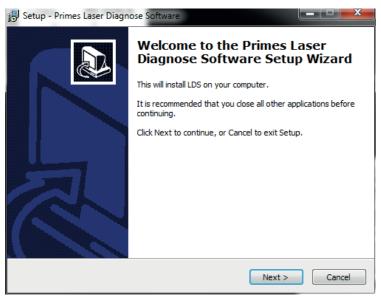

Fig. 21.1: Setup window 1

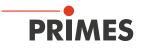

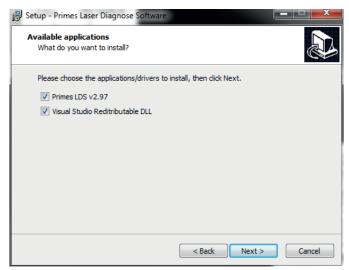

Fig. 21.2: Setup window 2

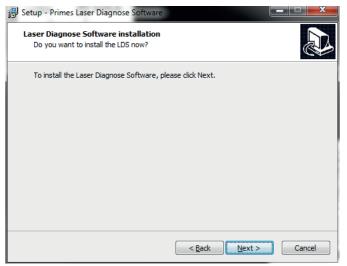

Fig. 21.3: Setup window 3

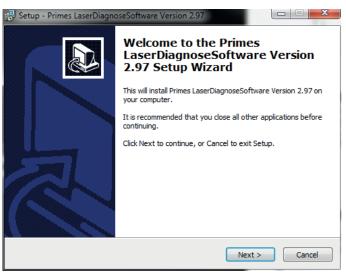

Fig. 21.4: Setup window 4

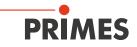

| 🔂 Setup - Primes LaserDiagnoseSoftware Version 2.97                                                 |
|----------------------------------------------------------------------------------------------------|
| Select Destination Location<br>Where should Primes LaserDiagnoseSoftware Version 2.97 be installed? |
| Setup will install Primes LaserDiagnoseSoftware Version 2.97 into the following folder.             |
| To continue, dick Next. If you would like to select a different folder, dick Browse.                |
| C:\Program Files (x86)\Primes\LDS v2.97 Browse                                                      |
| At least 14,9 MB of free disk space is required.                                                    |
| < <u>B</u> ack Next > Cancel                                                                        |

Fig. 21.5: Setup window 5

| 19 Setup - Primes LaserDiagnoseSoftware Version 2.97                                                                      |                  |
|----------------------------------------------------------------------------------------------------|------------------|
| Select Components<br>Which components should be installed?                                                                |                  |
| Select the components you want to install; clear the components yo<br>install. Click Next when you are ready to continue. | u do not want to |
| Deutsch     English                                                                                                    | 300 KB           |
|                                                                                                    |                  |
| Current selection requires at least 15,0 MB of disk space.                                                                |                  |
| < <u>B</u> adk <u>N</u> ex                                                                                                | t > Cancel       |

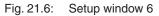

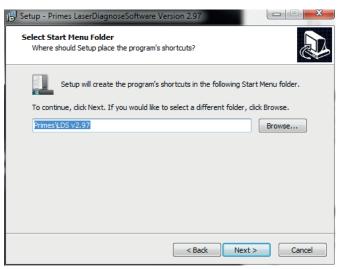

Fig. 21.7: Setup window 7

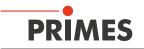

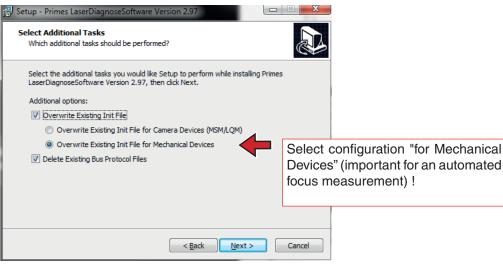

Fig. 21.8: Setup window 8

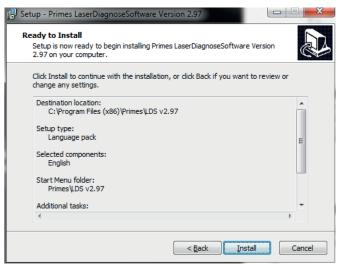

Fig. 21.9: Setup window 9

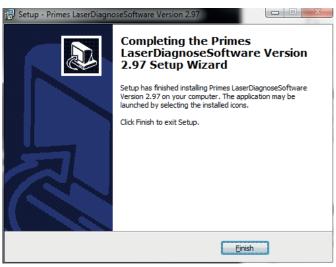

Fig. 21.10: Setup window 10

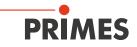

| i | 🖞 Setup - Primes Laser Diagnose Software                             |              |                                      |
|---|----------------------------------------------------------------------|--------------|--------------------------------------|
|   | Visual Studio Reditributable<br>Do you want to install the DLLs now? |              |                                      |
|   | To install the Visual Studio Reditributable DLLs, please dick Next.  |              |                                      |
|   |                                                                      |              | editributable DLLs correct execution |
|   |                                                                      |              |                                      |
|   | < Back                                                               | ext > Cancel |                                      |

Fig. 21.11: Setup window 11

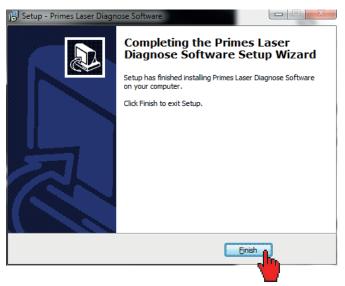

Fig. 21.12: Setup window 12

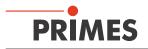

### 21.1.2 Configuration of the LDS for the communication with the device

Once started, the LDS standard configuration is updated.

| PR | IMES Laser diagnostic Program -                                                  | Welcome                               |
|----|----------------------------------------------------------------------------------|---------------------------------------|
|    | What would you like to do?<br>C Carry out measurement (device                    | must be connected)                    |
|    | <ul> <li>C Visualize measurement results f</li> <li>Change User Level</li> </ul> | rom file (no connected device needed) |
|    | Copyright (c) Primes GmbH<br>1996-2010                                           | PRIMES                                |
|    |                                                                                  | OK Cancel                             |

Fig. 21.13: Welcome window

- 1. Select "Change User Level" as shown in Fig. 21.13), type in the password for the user level *Expert* and click on *OK*.
- 2. Select the menu Communication>>FreeCommunication.

|              | Free Communication                                                                         |              |
|--------------|--------------------------------------------------------------------------------------------|--------------|
| тср 🛁        | Mode<br>C Serial • TCP • USB-To-Serial V Secon <sup>440</sup> V Parity Find Primes Devices |              |
|              | Serial           From:         64         To:         161         sdelay 01000             |              |
|              | From: 64 To: 168 Init 110 Send                                                             |              |
|              | From: 64 To: 113 ql Send                                                                   |              |
|              | Hex Code: Com Port: com4 - Test                                                            |              |
| IP address ┥ | TCP<br>IP: 192, 168, 116, 80 Port: 6001 Connect Close Save Config                          |              |
|              | MAC: 00 ; 00 ; 00 ; 00 ; 00 ; 00 ; 00 Find IP Clear IP Assign IP                           |              |
|              | Command: Send                                                                              |              |
|              | IP: 192.168.116.82 Port: 6001                                                              |              |
|              | Command: Send                                                                              |              |
|              | Bus monitor                                                                                |              |
|              |                                                                                            |              |
|              |                                                                                            |              |
|              |                                                                                            |              |
|              |                                                                                            |              |
|              |                                                                                            |              |
|              | Show measuring data Clear Copy Close Vite bus protocol                                     | Bus protocol |
|              |                                                                                            |              |

Fig. 21.14: Dialogue window Free Communication

- 3. Select "*TCP*' as the communication interface (see Fig. 21.14), activate *Write bus protocol* (bottom right corner) and type in the IP-address (standard is 192.168.116.80, please check the IP given on the type plate of your device).
- 4. Click on *Connect*.

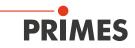

5. If the BCS is connected to the computer you are using, a "CONNECTED to x.x.x.x" message appears (see Fig. 21.15). Click on *Safe Config*.

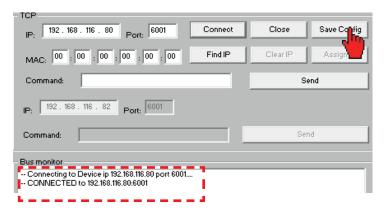

Fig. 21.15: Saving the configuration

A click on *Find Primes Devices* (see Fig. 21.16) searches the bus for the connected devices. When the search is successful, the windows for measurement settings are shown.

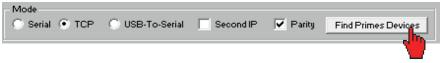

Fig. 21.16: Button for searching connected devices

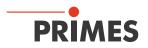

# 21.2 Presettings for the measurement programs

The script offers 4 measurement programs. For the programs 2-4 preferences are required:

| Program         | Description                                                             | Required files                                                                                                    |
|-----------------|-------------------------------------------------------------------------|----------------------------------------------------------------------------------------------------|
| 1               | Measure power only                                                      | None                                                                                                    |
| 2               | Measure a whole focus caustic                                           | Preferences FocusCaustic1.ptx<br>Evaluation file FocusCaustic1.eval                                                          |
| 3 <sup>*)</sup> | a) Verify just one plane of an existing measurement (fast caustic)      | Preferences <i>FastCaustic.ptx</i><br>Evaluation file <i>FastCaustic.eval</i><br>Template measurement <i>FastCaustic.foc</i> |
|                 | b) Measure a whole focus caustic with parameters different to program 2 | Preferences FocusCaustic2.ptx<br>Evaluation file FocusCaustic2.eval                                                          |
| 4               | Measure a single plane of an existing measurement                       | Preferences OnePlane.ptx                                                                                                    |

<sup>\*)</sup> a or b on customers request

1. When a measurement according to ISO11146 is completed select the menu *Presentation>>Caustic* and click on the button *Review...* 

When all terms have green checks in the *Presentation>>Caustic>>Review* dialogue window, save it as a master for the automatic mode.

2. Select File>>Save measurement preferences (see Fig. 21.17)

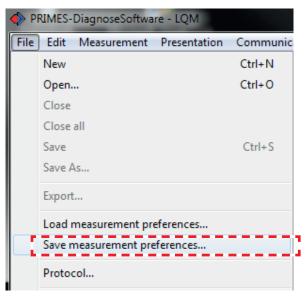

Fig. 21.17: Menu File>>Save measurement preferences

3. Choose the directory of the scripts (in this case c:\Program Files (x86)\Primes\LDS\scripts) and save the preference files named as shown in Fig. 21.18 on page 57 to Fig. 21.20 on page 57.

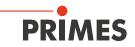

| Speichern unter             |                  | ×      |
|-----------------------------|------------------|--------|
| Speichem 📔 scripts 💌        | ← 🗈 💣 📰 -        |        |
| Name                        | Änderungsdatum   | Тур    |
| schutzglastest.ptx          | 29.09.2011 09:00 | Primes |
| < <u> </u>                  |                  | ۰.     |
| Dateiname: FocusCaustic ptx | Speid            | chem   |
| Dateityp: PRIMES (*.ptx)    | - Abbre          | echen  |

Fig. 21.18: Menu File>>Save as ...

| 🔷 Speichern unter                                                                                                    |             |                  | ×        |
|----------------------------------------------------------------------------------------------------|-------------|------------------|----------|
| Speichem 🔒 scripts                                                                                                    | •           | ← 🗈 💣 📰 -        |          |
| Name                                                                                                    |             | Änderungsdatum   | Тур      |
| FocusCaustic.ptx                                                                                                    |             | 10.01.2012 09:55 | Primes   |
| schutzglastest.ptx                                                                                                    | :           | 29.09.2011 09:00 | Primes   |
| The set of the set of the se | - 1         | Speic            | ►<br>hem |
| Dateityp: PRIMES (*.ptx)                                                                                                    |             | Abbre            | chen     |
| ig. 21.19: File name                                                                                                    | FastCaustic | c.ptx            |          |
| Speichern unter                                                                                                    |             |                  | ×        |
| Speichem                                                                                                    | •           | + 🗈 💣 📰 ◄        |          |
| Name                                                                                                    |             | Änderungsdatum   | Тур      |
|                                                                                                    |             |                  |          |

| Name           |               | Anderungsd    | atum    | Тур    |
|----------------|---------------|---------------|---------|--------|
| FastCaustic.   | ptx           | 10.01.2012 09 | 9:56    | Primes |
| FocusCaust     | ic.ptx        | 10.01.2012 09 | 9:55    | Primes |
| I schutzglaste | est.ptx       | 29.09.2011 09 | 9:00    | Primes |
|                |               |               |         |        |
|                |               |               |         |        |
|                |               |               |         |        |
| •              |               |               |         | •      |
| Dateiname: Or  | nePlaneļptx   |               | Speiche | em     |
| Dateityp: Pl   | RIMES (*.ptx) | •             | Abbrech | nen    |

Fig. 21.20: File name *One plane.ptx* 

The preference files for program 2 and 3b are the same (except of the file name). Program 4 uses the configuration for plane 0 of its ptx-file. Basically, all 3 different ptx-files can be generated from one (good) measurement.

Also save the measurement as a master foc-file for the program "FastCaustic" (see Fig. 21.21); this is not necessary for another complete caustic measurement.

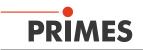

| _    | RIMES-DiagnoseSoftware - LQM  | <u> </u> |
|------|-------------------------------|----------|
| File | Edit Measurement Presentation | Communic |
|      | New                           | Ctrl+N   |
|      | Open                          | Ctrl+0   |
|      | Close                         |          |
|      | Close all                     |          |
|      | Save                          | Ctrl+S   |
|      | Save As                       |          |
|      | Export                        |          |
|      | Load measurement preferences  |          |
|      | Save measurement preferences  |          |
|      | Protocol                      |          |

Fig. 21.21: Menu File>>Save measurement preferences...

| I Speicher | n unter         |                  | 1.00           | ×         |
|------------|-----------------|------------------|----------------|-----------|
| Speichem   | \mu scripts     | •                | ⇐ 🗈 💣 📰 ◄      |           |
| Name       | *               |                  | Änderungsdatum | Тур       |
|            | Es wurden ke    | ine Suchergebnis | sse gerunden.  |           |
| •          |                 | -                |                | +         |
| Dateiname: | FastCaustic.foc |                  |                | Speichem  |
| Dateityp:  | PRIMES (*.foc)  |                  | •              | Abbrechen |

Fig. 21.22: File name FastCaustic.foc

After this, close the LDS to be able to edit the configuration files, especially the "laserds.ini".

The script controlled LDS offers the possibility to evaluate several beam parameters to qualify the measurement. The evaluation is controlled by files with the extension "\*.eval". One of these files is installed with the LDS in the script folder (see Fig. 21.23).

- 1. Using Windows Explorer, go to the directory *scripts* ("g>Tvskveq "Unit w"+ <: , 'Tvnq i w"PHWz62=; 'wgvnxw")
- 2. Copy the file *schutzglastest.eval* three times inside the directory.
- 3. Rename the files to:

FocusCaustic1.eval FastCaustic.eval"or FocusCaustic2.eval OnePlane.eval

| eiten Ansicht Extras ?          |                          |                   |       |
|---------------------------------|--------------------------|-------------------|-------|
| n 🔻 🛛 In Bibliothek aufnehmen 🔻 | Freigeben für 🔻 🛛 Brenne | n Neuer Ordner    |       |
| Name                            | Änderungsdatum           | Тур               | Größe |
| automaticscript.py              | 14.12.2011 15:24         | PY-Datei          | 3 KB  |
| 器 BeamControls.xsd              | 04.08.2010 08:54         | XML Schema file   | 3 KB  |
| FastCaustic.ptx                 | 10.01.2012 09:56         | Primes LaserDiagn | 16 KB |
| I FocusCaustic.ptx              | 10.01.2012 09:55         | Primes LaserDiagn | 16 KB |
| schutzglastest.eval             | 19.01.2011 08:45         | EVAL-Datei        | 7 KB  |
| 🔷 schutzglastest.ptx            | 29.09.2011 09:00         | Primes LaserDiagn | 13 KB |
| Selbsttest Schutzglas.py        | 29.09.2011 08:38         | PY-Datei          | 1 KB  |

Fig. 21.23: Script directory

To configure the evaluation files, please refer to the accordant documentation in chapter "14.2 Evaluation function" on page 39 and "21.5 Configuration of the evaluation parameters" on page 64.

- 4. Open the preference file for the program 4 (*OnePlane.ptx*) with an editor. Make sure that in line 5 "Start-ebene=" the value is 0.
- 5. Save and close the file (this will be the measuring plane and will otherwise not work correctly).

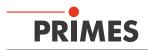

# 21.3 Configuration of the laserds.ini

First you have to copy the required script to the right directory, if it is not installed already.

1. Please save the script file *automaticscript.py* in c:\Program Files (x86)\Primes\LDS v2.97\Scripts

This will be the script that is started automatically.

- 2. Open the *laserds.ini* file (marked file in Fig. 21.24) with an editor.
- 3. Please register this file, as shown in Fig. 21.25 (line 170).

| Ansicht Extras ?         Offnen ▼       Drucken       Brennen       Neuer Ordner         Name       Änderungsdatum       Typ       Größe         Examples       09.01.2012 13:28       Dateiordner         Ibb       09.01.2012 13:28       Dateiordner         scripts       09.01.2012 13:28       Dateiordner         System       09.01.2012 13:28       Dateiordner         BeamControls.xsd       04.08.2010 08:54       XML Schema file       3 KB         BM_BEAMFIND.TXT       13.10.1997 19:41       TXT-Datei       1 KB         BM_Single.txt       10.09.1998 16:40       TXT-Datei       1 KB         BS_BEAMFIND.TXT       19.09.2005 11:08       TXT-Datei       1 KB         BS_single.txt       21.10.2004 16:28       TXT-Datei       1 KB         BS_single.txt       21.02.001 13:10       Anwendungserwe       2235 KB         Grofig.dll       10.67.2010 13:10       Anwendungserwe       235 KB         Isopformerties       30.03.2010 09:19       PROPERTIES-Datei       1 KB         Isopformeties       30.03.2010 09:19       PROPERTIES-Datei       1 KB         Isopformeties       30.03.2010 09:19       PROPERTIES-Datei       1 KB         Isopformeties       30.03.                                                                                                    | C:\Program Files (x86)\Primes\LDS v2.97 |                  |                   |          |
|----------------------------------------------------------------------------------------------------|-----------------------------------------|------------------|-------------------|----------|
| Name         Änderungsdatum         Typ         Größe           Examples         09.01.2012 13:28         Dateiordner           ib         09.01.2012 13:28         Dateiordner           scripts         09.01.2012 13:28         Dateiordner           system         09.01.2012 13:28         Dateiordner           System         09.01.2012 13:28         Dateiordner           BeamControls.xsd         04.08.2010 08:54         XML Schema file         3 KB           BM_BEAMFIND.TXT         13.10.1997 19:41         TXT-Datei         1 KB           BM_MONITOR.TXT         11.09.1998 12:39         TXT-Datei         1 KB           BM_single.txt         10.09.1998 16:40         TXT-Datei         1 KB           BS_BEAMFIND.TXT         19.09.2005 11:08         TXT-Datei         1 KB           BS_Single.txt         21.10.2004 16:27         TXT-Datei         1 KB           Soffidell         16.07.2010 13:10         Anwendungserwe         72 KB           Soffig.dll         08.11.2001 02:27         Anwendungserwe         23 56 KB           Soffig.dll         08.11.2001 02:27         Anwendungserwe         23 56 KB           Soffig.opetries         30.03.2010 09:19         PROPERTIES-Datei         1 KB           S                                                                                                    | Ansicht Extras ?                        |                  |                   |          |
| NameÄnderungsdatumTypGrößeExamples09.01.2012 13:28Dateiordnerib09.01.2012 13:28Dateiordnerscripts09.01.2012 13:28Dateiordnersystem09.01.2012 13:28DateiordnerBeamControls.xsd04.08.2010 08:54XML Schema file3 KBBM_BEAMFIND.TXT13.10.1997 19:41TXT-Datei1 KBBM_MONITOR.TXT11.09.1998 12:39TXT-Datei1 KBBS_BEAMFIND.TXT10.09.1998 16:40TXT-Datei1 KBBS_SEAMFIND.TXT19.09.2005 11:08TXT-Datei1 KBBS_SINGLAX21.10.2004 16:27TXT-Datei1 KBScring.dll16.07.2010 13:10Anwendungserve72 KBSiglut32.dll08.11.2001 02:27Anwendungserve232 KBIserchianoseSoftware v2.97.exe05.01.2012 03:22Anwendungserve232 KBIserchianoseSoftware v2.97.exe05.01.2012 03:22Anwendungserve1.948 KBSiglut32.dll08.11.2000 91:99PROPERTIES-Datei1 KBIsoghiproperties30.03.2010 09:19PROPERTIES-Datei1 KBSiglut30.dll26.10.2009 85:44Internetverknüpfu1 KBPrimes Homepage17.10.2008 15:44Internetverknüpfu1 KBSiglut00.dat09.01.2012 13:28DAT-Datei1 KBSiglut00.dat09.01.2012 13:27Anwendungserve2.000 KBSiglut00.dat09.01.2012 13:27Anwendungserve1.948 KB                                                                                                    | 🗍 Öffnen 🔻 Drucken Brennen              | Neuer Ordner     |                   |          |
| ib       09.01.2012 13:28       Dateiordner         is scripts       09.01.2012 13:28       Dateiordner         is system       09.01.2012 13:28       Dateiordner         is       BeamControls.xsd       04.08.2010 08:54       XML Schema file       3 KB         is       BM_BEAMFIND.TXT       13.10.1997 19:41       TXT-Datei       1 KB         is       BM_MONITOR.TXT       11.09.1998 12:39       TXT-Datei       1 KB         is       BM_single.txt       10.09.1998 16:40       TXT-Datei       1 KB         is       BS_BEAMFIND.TXT       19.09.2005 11:08       TXT-Datei       1 KB         is       BS_SMONITOR.TXT       21.10.2004 16:27       TXT-Datei       1 KB         is       BS_single.txt       21.10.2004 16:27       TXT-Datei       1 KB         is       S_single.txt       21.00.2007 15:51       Anwendungserwe       72 KB         is       FreeImage.dll       11.02.2007 15:51       Anwendungserwe       23 256 KB         is       Isserds.ini       01.12.2011 11:10       Konfigurationsein       7 KB         is       Isserds.ini       01.22.2011 11:10       Konfigurationsein       7 KB         is       Isserds.ini       01.12.2011 09:12       Anwendu                                                                                                    |                                         | Änderungsdatum   | Тур               | Größe    |
| scripts       09.01.2012 13:28       Dateiordner         system       09.01.2012 13:28       Dateiordner         BeamControls.xsd       04.08.2010 08:54       XML Schema file       3 KB         BM_BEAMFIND.TXT       13.10.1997 19:41       TXT-Datei       1 KB         BM_MONITOR.TXT       11.09.1998 12:39       TXT-Datei       1 KB         BM_single.txt       10.09.1998 16:40       TXT-Datei       1 KB         BS_BEAMFIND.TXT       19.09.2005 11:08       TXT-Datei       1 KB         BS_SINGLE.txt       21.10.2004 16:28       TXT-Datei       1 KB         BS_Single.txt       21.10.2004 16:27       TXT-Datei       1 KB         So Config.dll       16.07.2010 13:10       Anwendungserwe       72 KB         So glut32.dll       08.11.2001 02:27       Anwendungserwe       23 26 KB         So Igit32.dll       08.11.2001 09:19       PROPERTIES-Datei       1 KB         So Igit30cx_mr.ctur       2.3 11.2000 06:05       Anwendungserwe       7 KB         So Igit30cx_mr.ctur       2.3 11.2000 06:05       Anwendungserwe       7 KB         So Igit30cx_mr.ctur       2.3 11.2000 06:05       Anwendungserwe       7 KB         So Igit30cx_mr.ctur       2.3 11.2000 06:05       Anwendungserwe                                                                                                    | Examples                                | 09.01.2012 13:28 | Dateiordner       |          |
| system       09.01.2012 13:28       Dateiordner         BeamControls.xsd       04.08.2010 08:54       XML Schema file       3 KB         BM_BEAMFIND.TXT       13.10.1997 19:41       TXT-Datei       1 KB         BM_MONITOR.TXT       11.09.1998 12:39       TXT-Datei       1 KB         BM_single.txt       10.09.1998 16:40       TXT-Datei       1 KB         BS_BEAMFIND.TXT       19.09.2005 11:08       TXT-Datei       1 KB         BS_SIMONITOR.TXT       21.10.2004 16:27       TXT-Datei       1 KB         BS_Single.txt       21.10.2004 16:27       TXT-Datei       1 KB         S_Single.txt       21.00.2007 15:51       Anwendungserwe       72 KB         S_FreeImage.dll       11.02.2007 15:51       Anwendungserwe       23 26 KB         S_glut32.dll       08.11.2010 02:27       Anwendungserwe       23 26 KB         S_laserds.ini       01.12.2011 11:10       Konfigurationsein       7 KB         Soldyi.properties       30.03.2010 09:19       PROPERTIES-Datei       1 KB         Soldyi.properties       30.03.2010 09:19       PROPERTIES-Datei       1 KB         Soldyi.properties       30.03.2010 09:19       PROPERTIES-Datei       1 KB         Soldyi.properties       30.03.2010 09:19       PROPE                                                                                                    | 📙 lib                                   | 09.01.2012 13:28 | Dateiordner       |          |
| BeamControls.xsd       04.08.2010 08:54       XML Schema file       3 KB         BM_BEAMFIND.TXT       13.10.1997 19:41       TXT-Datei       1 KB         BM_MONITOR.TXT       11.09.1998 12:39       TXT-Datei       1 KB         BM_single.txt       10.09.1998 16:40       TXT-Datei       1 KB         BS_BEAMFIND.TXT       19.09.2005 11:08       TXT-Datei       1 KB         BS_Single.txt       21.10.2004 16:27       TXT-Datei       1 KB         SS_single.txt       21.10.2004 16:27       TXT-Datei       1 KB         So Config.dll       16.07.2010 13:10       Anwendungserwe       72 KB         FreeImage.dll       11.02.2007 15:51       Anwendungserwe       23256 KB         Isserds.ini       01.12.2011 11:10       Konfigurationsein       7 KB         Iogd-fx.tmr.chi       2.356 KB       1.946 K5       50         Iogd-fx.tmr.chi       2.317.4006 06:32       Anwendungserwe       1.058 KB         Iogd-fx.tmr.chi       0.12.2011 11:10       Konfigurationsein       7 KB         Iogd-fx.tmr.chi       2.356 KB       1.946 K5       50         Iogd-fy.properties       30.03.2010 09:19       PROPERTIES-Datei       1 KB         Iogd-fy.properties       30.03.2010 09:19       PROPER                                                                                                    | scripts                                 | 09.01.2012 13:28 | Dateiordner       |          |
| BM_BEAMFIND.TXT       13.10.1997 19:41       TXT-Datei       1 KB         BM_MONITOR.TXT       11.09.1998 12:39       TXT-Datei       1 KB         BM_single.txt       10.09.1998 16:40       TXT-Datei       1 KB         BS_BEAMFIND.TXT       19.09.2005 11:08       TXT-Datei       1 KB         BS_Single.txt       21.10.2004 16:28       TXT-Datei       1 KB         SS_montrow       21.10.2004 16:27       TXT-Datei       1 KB         So Config.dll       16.07.2010 13:10       Anwendungserwe       72 KB         FreeImage.dll       11.02.2007 15:51       Anwendungserwe       223 KB         LaserDiagnoseSoftware v2.97.exe       05.01.2012 09:22       Anwendungserwe       2356 KB         Isserds.ini       01.12.2011 11:10       Konfigurationsein       7 KB         Iogd-fox_Thr.Coll       23.17.4006 06:25       Anwendungserwe       1.948 KB         Iogd-fox_Thr.Coll       05.01.2012 09:22       Anwendungserwe       1.848 KB         Iogd-fox_Thr.Coll       05.01.2012 09:22       Anwendungserwe       7 KB         Iogd-fox_Thr.Coll       05.01.2012 09:22       Anwendungserwe       1.948 KB         Iogd-fox_Thr.Coll       05.01.2012 09:22       Anwendungserwe       1.948 KB <td< td=""><td>🔓 system</td><td>09.01.2012 13:28</td><td>Dateiordner</td><td></td></td<>                                                                                                    | 🔓 system                                | 09.01.2012 13:28 | Dateiordner       |          |
| BM_MONITOR.TXT       11.09.1998 12:39       TXT-Datei       1 KB         BM_single.txt       10.09.1998 16:40       TXT-Datei       1 KB         BS_BEAMFIND.TXT       19.09.2005 11:08       TXT-Datei       1 KB         BS_MONITOR.TXT       11.02.004 16:28       TXT-Datei       1 KB         BS_Single.txt       21.10.2004 16:27       TXT-Datei       1 KB         S_FreeImage.dll       16.07.2010 13:10       Anwendungserwe       72 KB         Sglut32.dll       08.11.2001 02:27       Anwendungserwe       232 KB         LaserDiagnoseSoftware v2.97.exe       05.01.2012 09:22       Anwendungserwe       2356 KB         IsederSini       01.12.2011 11:10       Konfigurationsein       7 KB         Si fog4Cx_mr.clu       23.17.2006 06:35       Anwendungserwe       1.948 KB         Isog.opmp       16.01.2004 11:11       Bitmap-Bild       30 KB         Primes Homepage       17.10.2008 15:44       Internetverknüpfu       1 KB         python26.dll       25.11.2009 08:24       Anwendungserwe       2.100 KB         pipton26.dll       26.10.2009 18:24       Internetverknüpfu       1 KB         python26.stip       25.11.2009 15:34       ZIP-komprimierte       3.547 KB         unins000.exe <td>器 BeamControls.xsd</td> <td>04.08.2010 08:54</td> <td>XML Schema file</td> <td>3 KB</td>                                                                                                    | 器 BeamControls.xsd                      | 04.08.2010 08:54 | XML Schema file   | 3 KB     |
| BM_single.bt       10.09.1998 16:40       TXT-Datei       1 KB         BS_BEAMFIND.TXT       19.09.2005 11:08       TXT-Datei       1 KB         BS_MONITOR.TXT       21.10.2004 16:28       TXT-Datei       1 KB         S_single.bt       21.10.2004 16:27       TXT-Datei       1 KB         S_freeImage.dll       16.07.2010 13:10       Anwendungserwe       72 KB         FreeImage.dll       11.02.2007 15:51       Anwendungserwe       232 KB         LaserDiagnoseSoftware v2.97.exe       05.01.2012 09:22       Anwendung       2356 KB         LaserDiagnoseSoftware v2.97.exe       05.01.2012 09:22       Anwendungserwe       7 KB         Tog4Cx_mrc.du       23.11.2006 06:35       Anwendungserwe       1.9478 KB         Iog4j.properties       30.03.2010 09:19       PROPERTIES-Datei       1 KB         Primes Homepage       17.10.2008 15:44       Internetverknüpfu       1 KB         Python26.dll       26.10.2009 08:24       Anwendungserwe       2.100 KB         Python26.tll       26.10.2009 15:34       ZIP-komprimierte       3.477 KB         Imins000.dat       09.01.2012 13:27       Anwendung 1.148 KB                                                                                                    | BM_BEAMFIND.TXT                         | 13.10.1997 19:41 | TXT-Datei         | 1 KB     |
| BS_BEAMFIND.TXT       19.09.2005 11:08       TXT-Datei       1 KB         BS_MONITOR.TXT       21.10.2004 16:28       TXT-Datei       1 KB         S_single.txt       21.10.2004 16:27       TXT-Datei       1 KB         Config.dll       16.07.2010 13:10       Anwendungserwe       72 KB         FreeImage.dll       11.02.2007 15:51       Anwendungserwe       72 KB         glut32.dll       08.11.2001 02:27       Anwendungserwe       232 KB         LaserDiagnoseSoftware v2.97.exe       05.01.2012 09:22       Anwendungserwe       2356 KB         laserds.ini       01.12.2011 11:10       Konfigurationsein       7 KB         Stog4Cx_mrc.dul       23.11.2006 06:35       Anwendungserwe       1.948 KB         Iog4j.properties       30.03.2010 09:19       PROPERTIES-Datei       1 KB         Primes Homepage       17.10.2008 15:44       Internetverknüpfu       1 KB         python26.dll       26.10.2009 08:24       Anwendungserwe       2.100 KB         python26.tip       25.11.2009 15:34       ZIP-komprimierte       3.547 KB         unins000.dat       09.01.2012 13:27       Anwendung       1.48 KB                                                                                                    | BM_MONITOR.TXT                          | 11.09.1998 12:39 | TXT-Datei         | 1 KB     |
| BS_MONITOR.TXT       21.10.2004 16:28       TXT-Datei       1 KB         BS_single.txt       21.10.2004 16:27       TXT-Datei       1 KB         Config.dll       16.07.2010 13:10       Anwendungserwe       72 KB         FreeImage.dll       11.02.2007 15:51       Anwendungserwe       1.068 KB         glut32.dll       08.11.2001 02:27       Anwendungserwe       232 KB         LaserDiagnoseSoftware v2.97.exe       05.01.2012 09:22       Anwendungserwe       2356 KB         laserds.ini       01.12.2011 11:10       Konfigurationsein       7 KB         Vog4j.properties       30.03.2010 09:19       PROPERTIES-Datei       1 KB         Primes Homepage       17.10.2008 15:44       Internetverknüpfu       1 KB         Python26.dll       26.10.2019 08:24       Anwendungserwe       2.100 KB         python26.sip       25.11.2009 18:34       ZIP-komprimierte       3.547 KB         unins000.dat       09.01.2012 13:27       Anwendung       1.148 KB                                                                                                    | BM_single.txt                           | 10.09.1998 16:40 | TXT-Datei         | 1 KB     |
| BS_single.txt       21.10.2004 16:27       TXT-Datei       1 KB         Config.dll       16.07.2010 13:10       Anwendungserwe       72 KB         FreeImage.dll       11.02.2007 15:51       Anwendungserwe       72 KB         glut32.dll       08.11.2001 02:27       Anwendungserwe       232 KB         LaserDiagnoseSoftware v2.97.exe       05.01.2012 09:22       Anwendungserwe       2356 KB         laserds.ini       01.12.2011 11:10       Konfigurationsein       7 KB         Iog4cx_rmc.dur       2.11.2006 08:35       Anwendungserwe       1.648 KB         log.bj.properties       30.03.2010 09:19       PROPERTIES-Datei       1 KB         Iog.brmp       16.01.2004 11:11       Bitmap-Bild       30 KB         Primes Homepage       17.10.2008 15:44       Internetverknüpf       1 KB         python26.dll       26.10.2009 08:24       Anwendungserwe       2.100 KB         python26.tdl       26.10.2009 15:34       ZIP-komprimierte       3.547 KB         unins000.dat       09.01.2012 13:27       Anwendung       1.148 KB                                                                                                    | BS_BEAMFIND.TXT                         | 19.09.2005 11:08 | TXT-Datei         | 1 KB     |
| Sonfig.dll       16.07.2010 13:10       Anwendungserwe       72 KB         FreeImage.dll       11.02.2007 15:51       Anwendungserwe       1.068 KB         glut32.dll       08.11.2001 02:27       Anwendungserwe       232 KB         LaserDiagnoseSoftware v2.97.exe       05.01.2012 09:22       Anwendungserwe       2335 KB         LaserDiagnoseSoftware v2.97.exe       05.01.2012 09:22       Anwendungserwe       2.355 KB         Iaserds.ini       01.12.2011 11:10       Konfigurationsein       7 KB         Iog45Coc_mrc.dul       23.11.2005 08:35       Anwendungserwe       1.348 KB         Iog4j.properties       30.03.2010 09:19       PROPERTIES-Datei       1 KB         Sog.obmp       16.01.2004 11:11       Bitmap-Bild       30 KB         Primes Homepage       17.10.2008 15:44       Internetverknüpf       1 KB         python26.zip       25.11.2009 15:34       ZIP-komprimierte       3.547 KB         unins000.dat       09.01.2012 13:27       Anwendung       1.148 KB                                                                                                    | BS_MONITOR.TXT                          | 21.10.2004 16:28 | TXT-Datei         | 1 KB     |
| S       Freelmage.dll       11.02.2007 15:51       Anwendungserwe       1.068 KB         S       glut32.dll       08.11.2001 02:27       Anwendungserwe       232 KB         LaserDiagnoseSoftware v2.97.exe       05.01.2012 09:22       Anwendungserwe       232 KB         LaserDiagnoseSoftware v2.97.exe       05.01.2012 09:22       Anwendungserwe       2356 KB         Iaserds.ini       01.12.2011 11:10       Konfigurationsein       7 KB         Iog4cocrmc.du1       23.17.2006 08:35       Anwendungserwe       1.948 KB         Iog4cocrmc.du1       23.17.2006 08:35       Anwendungserwe       1.948 KB         Iog4cocrmc.du1       23.17.2006 08:35       Anwendungserwe       1.948 KB         Iog4cocrmc.du1       23.17.2006 08:35       Anwendungserwe       1.948 KB         Iog4cocrmc.du1       23.17.2006 08:35       Anwendungserwe       1.948 KB         Iog4cocrmc.du1       23.17.2006 08:35       Anwendungserwe       1.948 KB         Iog4cocrmc.du1       23.17.2006 08:35       Anwendungserwe       1.948 KB         Iog4cocrmc.du1       25.17.2009 18:34       Internetverknüpfu       1 KB         Iog4cocrmc.du1       26.10.2009 08:24       Anwendungserwe       2.100 KB         Ipthon26.zip       2                                                                                                    | BS_single.txt                           | 21.10.2004 16:27 | TXT-Datei         | 1 KB     |
| Image: Solution of the sector of the sector of the sect | 🗟 Config.dll                            | 16.07.2010 13:10 | Anwendungserwe    | 72 KB    |
| LaserDiagnoseSoftware v2.97.exe       05.01.2012 09:22       Anwendung       2.356 KB         Iaserds.ini       01.12.2011 11:10       Konfigurationsein       7 KB         Iog4Co_mrc.out       23.11.2008 08:35       Anwendungselwe       1.948 KB         Iog4Co_mrc.out       23.11.2008 08:35       Anwendungselwe       1.948 KB         Iog4.properties       30.03.2010 09:19       PROPERTIES-Datei       1 KB         Iog0.bmp       16.01.2004 11:11       Bitmap-Bild       30 KB         Primes Homepage       17.10.2008 15:44       Internetverknüpfu       1 KB         python26.dll       26.10.2009 08:24       Anwendungserwe       2.100 KB         python26.zip       25.11.2009 15:34       ZIP-komprimierte,       3.547 KB         unins000.dat       09.01.2012 13:28       DAT-Datei       17 KB         unins000.exe       09.01.2012 13:27       Anwendung       1.148 KB                                                                                                    | 🗟 FreeImage.dll                         | 11.02.2007 15:51 | Anwendungserwe    | 1.068 KB |
| Iaserds.ini         01.12.2011 11:10         Konfigurationsein         7 KB           109450x_mrc.tul         25.11.2000 03:35         Anwendungserwe         1.948 KB           109450x_mrc.tul         25.11.2000 03:35         Anwendungserwe         1.948 KB           109450x_mrc.tul         25.11.2000 03:35         Anwendungserwe         1.948 KB           109450x_mrc.tul         25.11.2000 03:35         Anwendungserwe         1.948 KB           1095.bmp         16.01.2004 11:11         Bitmap-Bild         30 KB           10 Primes Homepage         17.10.2008 15:44         Internetverknüpfu         1 KB           10 python26.dll         26.10.2009 08:24         Anwendungserwe         2.100 KB           11 python26.zip         25.11.2009 15:34         ZIP-komprimierte         3.547 KB           11 unins000.dat         09.01.2012 13:28         DAT-Datei         17 KB           11 unins000.exe         09.01.2012 13:27         Anwendung         1.148 KB                                                                                                    | 🗟 glut32.dll                            | 08.11.2001 02:27 | Anwendungserwe    | 232 KB   |
| Iog4-Comr.C.ul         Z3.17.2006         Golds.33         Anwendungserwe         1.946         K6           Iog4-Jproperties         30.03.2010         09:19         PROPERTIES-Datei         1         K8           Iog0.bmp         16.01.2004         11:11         Bitmap-Bild         30         K8           Primes Homepage         17.10.2008         15:44         Internetverknüpfu         1         K8           python26.dll         26.10.2009         08:24         Anwendungserwe         2.100         K8           unins000.dat         09.01.2012         13:27         Anwendungserwe         3.547         K8           unins000.exe         09.01.2012         13:27         Anwendung         1.148         K8                                                                                                    | LaserDiagnoseSoftware v2.97.exe         | 05.01.2012 09:22 | Anwendung         | 2.356 KB |
| □         log4j.properties         30.03.2010 09:19         PROPERTIES-Datei         1 KB           ☑         logo.bmp         16.01.2004 11:11         Bitmap-Bild         30 KB           ☑         Primes Homepage         17.10.2008 15:44         Internetverknüpfu         1 KB           ☑         python26.dll         26.10.2009 08:24         Anwendungserwe         2.100 KB           ☑         python26.zip         25.11.2009 15:34         ZIP-komprimierte         3.547 KB           ☑         unins000.dat         09.01.2012 13:28         DAT-Datei         17 KB           ☑         unins000.exe         09.01.2012 13:27         Anwendung         1.148 KB                                                                                                    | 🖹 laserds.ini                           | 01.12.2011 11:10 | Konfigurationsein | 7 KB     |
| Image: Springer State       16.01.2004 11:11       Bitmap-Bild       30 KB         Primes Homepage       17.10.2008 15:44       Internetverknüpfu       1 KB         python26.dll       26.10.2009 08:24       Anwendungserwe       2.100 KB         python26.zip       25.11.2009 15:34       ZIP-komprimierte       3.547 KB         unins000.dat       09.01.2012 13:28       DAT-Datei       17 KB         unins000.exe       09.01.2012 13:27       Anwendung       1.148 KB                                                                                                    | iog4cx_mrc.all                          | 23,11,2008 08;53 | Anwendungserwe    | 1.940 KD |
| Primes Homepage         17.10.2008 15:44         Internetverknüpfu         1 KB <ul></ul>                                                                                                    | log4j.properties                        | 30.03.2010 09:19 | PROPERTIES-Datei  | 1 KB     |
| Image: system         26.10.2009 08:24         Anwendungserwe         2.100 KB           python26.zip         25.11.2009 15:34         ZIP-komprimierte         3.547 KB           unins000.dat         09.01.2012 13:28         DAT-Datei         17 KB           unins000.exe         09.01.2012 13:27         Anwendung         1.148 KB                                                                                                    | 📓 logo.bmp                              | 16.01.2004 11:11 | Bitmap-Bild       | 30 KB    |
| python26.zip         25.11.2009 15:34         ZIP-komprimierte         3.547 KB           unins000.dat         09.01.2012 13:28         DAT-Datei         17 KB           unins000.exe         09.01.2012 13:27         Anwendung         1.148 KB                                                                                                    | 👔 Primes Homepage                       | 17.10.2008 15:44 | Internetverknüpfu | 1 KB     |
| unins000.dat         09.01.2012 13:28         DAT-Datei         17 KB           unins000.exe         09.01.2012 13:27         Anwendung         1.148 KB                                                                                                    | 谢 python26.dll                          | 26.10.2009 08:24 | Anwendungserwe    | 2.100 KB |
| unins000.exe         09.01.2012 13:27         Anwendung         1.148 KB                                                                                                    | h python26.zip                          | 25.11.2009 15:34 | ZIP-komprimierte  | 3.547 KB |
|                                                                                                    | unins000.dat                            | 09.01.2012 13:28 | DAT-Datei         | 17 KB    |
| S xerces-c_2_8.dll 22.04.2008 09:53 Anwendungserwe 2.312 KB                                                                                                    | 🚽 unins000.exe                          | 09.01.2012 13:27 | Anwendung         | 1.148 KB |
|                                                                                                    | 🗟 xerces-c_2_8.dll                      | 22.04.2008 09:53 | Anwendungserwe    | 2.312 KB |

Fig. 21.24: File Laserds.ini

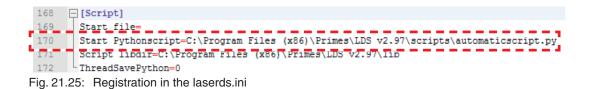

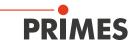

4. In line 43 of Fig. 21.26 you can insert an arbitrary path (make sure, the LDS has the permission to write).

| 38 | [File]                                                                |
|----|-----------------------------------------------------------------------|
| 39 | Default=                                                              |
| 40 | Beam Evaluation=\system\beamparams.eval                               |
| 41 | Protection Glass Beam Evaluation=\system\schutzglasstest.eval         |
| 42 | Protection_Glass_Beam_Measurement=\system\schutzglasstest.ptx_        |
| 43 | MSMI Save Path=MSMI Save Path=C:\BCS_Saves                            |
| 44 | MSMI Script Save Path=C:\Program Files (x86)\Primes\LDS v2.97\scripts |
| 45 | LMSMI Selected Script=                                                |

Fig. 21.26: Save path for automatic measurement

- 5. Save and close the ini-file.
- 6. Copy the file *BeamControls.xsd* in the explorer from the script path (Fig. 21.23 on page 59) to the save directory (BCS\_Saves).
- 7. Start the LDS.

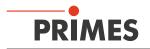

# 21.4 Configuration of measuring programs

Before you start the automated measurement some environment variables have to be configured in the file *globalsettings.py* in the directory c:\Program Files (x86)\Primes\LDS v2.97\lib (Fig. 21.27).

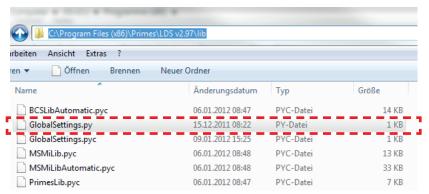

Fig. 21.27: Storage location of the globalsettings.py file

1. Open the file with an editor (e. g. Notepad++) as shown in Fig. 21.28.

| C:\Plogr    | am Files (x86)\Primes\LDS v2.97\lib\GlobalSettings.py - Notepad++                                   |
|-------------|----------------------------------------------------------------------------------------------------|
| Datei Bea   | rbeiten Suchen Ansicht Format Sprachen Einstellungen Makro                                          |
| - Ca 🗗 🗄    | 🗄 🖻 🗟 🕞 🖧 👘 🛑 ⊅ 🗲 🗰 🍖 🔍 🤹 📴 🚰                                                                       |
| 😑 Global Se | ettings pv                                                                                          |
| 1           | #global time out counter for wait states                                                            |
| 2           | <pre>giObal time out counter for wait states giWaitCounter = 150</pre>                              |
| 3           | #global number of power measurements for averaging                                                  |
| 4           | gibbal number of power measurements for averaging gibour number of power measurements for averaging |
| 5           | #maximum laser power for power off,                                                                 |
| 6           | #the laser is off below this value                                                                  |
| 7           | giMaxPowerForLaserOff = 0.0                                                                         |
| 8           |                                                                                                    |
| 9           | giPowerDiffernceForLaserOn = 0.0                                                                    |
| 10          |                                                                                                    |
| 11          | #array of planes for fast caustic measurement                                                       |
| 12          | giPlaneListForFastMeasurement = [5]                                                                 |
| 13          |                                                                                                    |
| 14          | #array of power values for focus shift caustic                                                      |
| 15          | giFocusShiftPowerValues = [20, 100]                                                                 |
| 16          |                                                                                                    |
| 17          | #array of power values for protection glass test                                                    |
| 18          | giProtectionGlassPowerValues = [10, 100]                                                            |
| 19          |                                                                                                    |
| 20          | #save z position for fibre measurement                                                              |
| 21          | giSaveZPosFibreMeasurement = 110000                                                                 |
| 22          |                                                                                                    |
| 23          | #save z position for process measurement                                                            |
| 24          | giSaveZPosProcessMeasurement = 85000                                                                |
| 25          |                                                                                                    |
| 26          | #thermalisation wait time in s                                                                      |
| 27          | giThermalizationTime = 5                                                                            |
| 28          |                                                                                                    |
| 29          | #enable debug messages                                                                              |
| 30          | giDebug = 1                                                                                         |
| 31          |                                                                                                    |
| 32          | #enable debug messages                                                                              |
| 33          | giDebugEval = 1                                                                                     |
| 34          | giDebugEvalValue = 2                                                                                |

Fig. 21.28: Editing the file *GlobalSettings.py* 

In the following passages only the relevant parameters for the BCS in GlobalSettings.py are described.

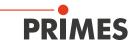

The variable *giWaitCounter* (line 2) is a global timeout for actions like the communication with the robot. The default value 150 s is reasonable for most cases.

*giPowerNumVals* (line 4) sets the number of power measurements which are averaged for the program "power measurement only". A reasonable value would be 15-20. The default is 5 which is a good value for debugging (fast but not accurate).

The script automatically detects whether the laser is powered on or off after the accordant signal. Both levels can be declared separately:

*giMaxPowerForLaserOff* (line 7) is the power level the program will wait for after a measurement is done and the laser is switched off.

*giPowerDifferenceForLaserOn* (line 9) is the power level the program will wait for after it set the "laser on" signal.

Both actions can take several seconds because of the thermalization of the system. The designation has to be made in watts. Reasonable values would be 50. Default 0.0 watts is only for debugging without laser.

*giThermalizationTime* (line 27) declares the time in seconds before a measurement which will be waited so the CompactPowerMonitor (CPM) as part of the BCS is thermalized. A reasonable value would be 60-90 seconds (5 seconds for debugging in turn).

The program *FastCaustic* offers the possibility of measuring just some planes of the complete laser focus (not available for another whole focus measurement).

The plane(s) can be set by the variable *giPlaneListForFastMeasurement*. Here you can type in the planes separated by a comma and a space (-> [5, 7] will measure planes 5 and 7). An example for a reasonable application can be the measurement of one or two planes of the master caustic again and evaluate the standard deviation (line 12).

2. After customizing the variables for your application save and close the file *GlobalSettings.py*.

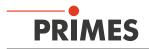

# 21.5 Configuration of the evaluation parameters

This chapter describes the usage of an "evaluation file" in conjunction with the automated measuring mode.

1. To use the evaluation files first open the directory ("c:\Program Files(x86)\Primes\LDS v2.97\scripts")

| beiten Ansicht Extras ?          |                           |                   |       |
|----------------------------------|---------------------------|-------------------|-------|
| en 🔻 🛛 In Bibliothek aufnehmen 💌 | Freigeben für 🔻 🛛 Brenner | Neuer Ordner      |       |
| Name                             | Änderungsdatum            | Тур               | Größe |
| automaticscript.py               | 14.12.2011 15:24          | PY-Datei          | 3 KB  |
| 器 BeamControls.xsd               | 04.08.2010 08:54          | XML Schema file   | 3 KB  |
| FastCaustic.ptx                  | 10.01.2012 09:56          | Primes LaserDiagn | 16 KB |
| FocusCaustic.ptx                 | 10.01,2012 09:55          | Primes LaserDiagn | 16 KB |
| schutzglastest.eval              | 19.01.2011 08:45          | EVAL-Datei        | 7 KB  |
| schutzglastest.ptx               | 29.09.2011 09:00          | Primes LaserDiagn | 13 KB |
| Selbsttest Schutzglas.py         | 29.09.2011 08:38          | PY-Datei          | 1 KB  |

Fig. 21.29: Script directory

- 2. Copy the file "Schutzglastest.eval" twice inside the directory.
- 3. Rename the files as
  - FocusCaustic.eval and FastCaustic.eval.
- 4. Start the program "EvalEditor.exe" stored in the directory ("c:\Program Files(x86)\Primes\LDS v2.97").
- 5. Load the file *FastCaustic.eval* as shown in Fig. 21.30.

| MainWindow                                     |                                                                                                    | 🗙 |
|------------------------------------------------|----------------------------------------------------------------------------------------------------|---|
| Load Save                                      |                                                                                                    |   |
| ID Name Unit Enable Minimum Minimum Warr Value | e Maximum Wari Maximum                                                                                                    |   |
|                                                |                                                                                                    |   |
|                                                | öffnen ?X                                                                                                    |   |
|                                                | Suchen in: 🗀 LDS v2.97 💿 🗢 🗈 💣 🎫 -                                                                                                    |   |
|                                                | Zuleta       FocusCasta: eval         Zuleta       Schutzglastest: eval         Verwendete D       Schutzglastest: eval         Desktop       Schutzglastest: eval         Ligene Dateien       Abetinplatz |   |
|                                                | Netzverkungeb Dateiname: FastCaustic.eval   Dateiny: EVAL (eval)  Abbrechen                                                                                                    |   |
|                                                | combe linue found                                                                                                    |   |
| App started                                    |                                                                                                    |   |

Fig. 21.30: File FastCaustic.eval

In Fig. 21.31 a possible configuration of the evaluation file is shown.

| Property |
|----------|
| mismatch |
|          |
|          |
|          |
|          |
|          |
|          |
|          |
|          |

Fig. 21.31: Main window of the Evaluation Editor

### Name

The name of the parameter can be changed. The selected name will be shown in the LaserDiagnoseSoftware (LDS).

#### Enable

The required parameters can be selected.

### Minimum/Maximum

The upper and lower limits for each selected parameter can be chosen.

### Minimum Warn/Maximum Warn

The columns named with "Minimum Warn" and "Maximum Warn" can be used as the limits for the evaluation test, because there is no warning level implemented in the BCS. Therefore the parameters combined in the two blue boxes (see Fig. 21.31) should be the same. A property mismatch is announced by a red square or asterisk.

6. Save the evaluation file after editing.

PRIMES

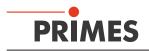

### 21.5.1 Show the evaluation file

For each measurement the system runs, certain documents including the timestamp are saved.

### Example:

- FastCaustic \_2011\_12\_16 11\_17\_58.foc
- FastCaustic\_2011\_12\_16 11\_17\_58.eval
- FastCaustic\_2011\_12\_16 11\_17\_58.ptx
- FastCaustic\_2011\_12\_16 11\_17\_58.txt
- 1. Start the LDS and open the actual "\*foc" file.
- 2. Open the menu  $\textit{Presentation} \rightarrow \textit{Evaluation Parameter View}...$
- 3. Load the corresponding "\*.eval " file.

|   |                        | Min     | Warn    | Ist     | Warn    | Max     |
|---|------------------------|---------|---------|---------|---------|---------|
|   | 0 [%]                  | 0.00    | 0.50    |         | 3.00    | 5.00    |
| 1 | Power Stable [W]       | -100    | -50     |         | 50      | 100     |
| 1 | Astigmatism Ratio [%]  | 0.00    | 0.00    |         | 0.50    | 1.00    |
| 1 | Focus Radius X (mm)    | 0.0100  | 0.0300  |         | 0.0500  | 0.1000  |
|   | Focus Radius Y (mm)    | 0.0100  | 0.0300  |         | 0.0500  | 0.1000  |
| ~ | Focus Radius (mm)      | 0.0015  | 0.0017  | 0.0198  | 0.0180  | 0.0190  |
| ~ | Focus Position X [mm]  | -1.200  | -1.100  | 0.090   | 1.100   | 1.200   |
| ~ | Focus Position Y [mm]  | -4.200  | -4.100  | 0.012   | 4.100   | 4.200   |
| ~ | Focus Position Z (mm)  | 140.000 | 150.000 | 155.470 | 160.000 | 165.000 |
| _ | KValue                 | 0.50    | 0.67    |         | 1.00    | 1.00    |
|   | KValue X               | 0.50    | 0.67    |         | 1.00    | 1.00    |
|   | KValue Y               | 0.50    | 0.67    |         | 1.00    | 1.00    |
|   | Caustic Min Power [M]  | 50      | 100     |         | 10000   | 10000   |
|   | Caustic Max Power [W]  | 0       | 0       |         | 7500    | 8000    |
| ~ | Caustic Mean Power [W] | 0       | 0       | 0       | 7500    | 8000    |
|   | BPP                    | 0.200   | 0.250   |         | 0.750   | 0.700   |
| ~ | M <sup>2</sup>         | 1.00    | 1.00    | 1.04    | 1.10    | 1.15    |
|   | M <sup>2</sup> X       | 1.00    | 1.00    |         | 1.40    | 1.60    |
|   | M <sup>2</sup> Y       | 1.00    | 1.00    |         | 1.50    | 2.00    |
|   | BeamDirection (*)      | 0.00    | 0.00    |         | 2.00    | 3.00    |
|   | BeamDirection X [*]    | 0.00    | 0.00    |         | 2.00    | 3.00    |
|   | BeamDirection Y [*]    | 0.00    | 0.00    |         | 2.00    | 3.00    |
|   | Rayleigh Length (mm)   | 0.01    | 0.03    |         | 10.00   | 30.00   |
|   | Divergence [mrad]      | 0.05    | 0.10    |         | 0.35    | 0.40    |

Fig. 21.32: Evaluation results

Measured parameters out of the given range are marked red.

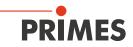

## 21.6 Automatic run

### 1. Start the LDS.

The welcome dialog is disabled and a text editor with the script appears (script is running automatically). While the script is already running, the software searches for the devices. For this preparation there is a sleep timer in the script. If the BCS is found after this timer, the "BCS idle" signal on the Profibus is set and a measuring program can be requested (BCS idle is also notified in the lower part of the script editor; see Fig. 21.33).

| C:\Program Files (x86)\Primes\LDS v2.97\scripts\automaticscript.py | ×                       |
|--------------------------------------------------------------------|-------------------------|
|                                                                    |                         |
|                                                                    | ÷                       |
| 4                                                                  |                         |
| Request 0                                                          | *                       |
|                                                                    |                         |
|                                                                    |                         |
|                                                                    |                         |
|                                                                    | $\overline{\mathbf{v}}$ |
| K                                                                  |                         |
| Line: 0                                                            | 11.                     |

Fig. 21.33: Script editor

If the BCS isn't found correctly after the timer has run out, the script will end with an error message like "Kein FM gefunden" ("no FM found") (Fig. 21.34).

| C:\Program Files (x86)\Primes\LDS v2.97\scripts\automaticscript.py  |   | ×  |
|---------------------------------------------------------------------|---|----|
|                                                                     |   | _  |
| ('Kein FM gefunden', '')<br>Fatal script error 0<br>script finished |   | *  |
| <                                                                   | 4 | Ŧ  |
| Line: 0                                                             |   | 1. |

Fig. 21.34: Error message

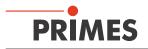

If this happens, increase the timer setting.

- 1. Go to the editor in the LDS and open the *automaticscript.py* file.
- 2. Search for the line "primes.WaitFor[22000]" (see Fig. 21.35)
- 3. Set it to 60,000 ms tentatively (default is 22,000 ms).
- 4. Save the script and restart the software.

| C:\Program Files (x86)\Primes\LDS v2.97\scripts\automaticscript.py                                                                                                    |                        |
|----------------------------------------------------------------------------------------------------|------------------------|
|                                                                                                    |                        |
| import time<br>import functools<br>import BCSLibAutomatic<br>import ConfigParser, os<br>import GlobalSettings<br>import PrimesLib                                                                                                    |                        |
| reload(GlobalSettings)<br>reload(BCSLibAutomatic)<br>reload(PrimesLib)                                                                                                    |                        |
| dSpsMod = None<br>filelist = []<br>iniFileList = []<br>gbAutomaticMode = True                                                                                                    | E                      |
| def MainLoop(dFM, dSpsMod, dPM, iniFileParser):<br>#read the requests<br>PrimesLib.funcTest{primes.ReadInRegisters(dSpsMod, 0, 1), PrimesLib.gErrorDeviceMa<br>iRequestLow = PrimesLib.funcTest{primes.QueryRegister (dSpsMod, 0, 0), "1", ""] & (2**<br>primes.Print("Request %d\r" % iRequestLow)<br>#handle the request<br>if iRequestLow > 0:<br>#Reset "LDS idle" Bit<br>primes.WriteRegisterWithMask{dSpsMod, 1, 0, 0, 2**9}<br>PrimesLib.funcTest{BCSLibAutomatic.AutomatedFunc{iRequestLow, dFM = dFM, dSPSI<br>#Reset "Messung läuft" Bit<br>#primes.WriteRegisterWithMask{dSpsMod, 1, 0, 0, 2**10}<br>#write the answer<br>return PrimesLib.funcTest{primes.WriteOutRegisters{dSpsMod, 0, 12}, PrimesLib.gError<br>return 0 | 9)<br>ModBoard = dSpsk |
| try:<br>#prepare for measurement<br>primes.WaitFor(22000)<br>dFM = PrimesLib.funcTest(primes.DefineDevice( "FocusMonitor 1"), PrimesLib.gErrorMa<br>dSpsMod = PrimesLib.funcTest(primes.DefineDevice( "SPS-MOD5234"), PrimesLib.gErrorMa<br>config = ConfigParser.ConfigParser()<br>config = ConfigParser.ConfigParser()<br>config.read(primes.GetExePath() + "{Waserds.ini"}                                                                                                    | orMap[-16], "")        |
| <                                                                                                    | 4                      |

Fig. 21.35: Wait timer setting

If you still do not get the idle signal after the holding time, there is perhaps an error

- 1. Check all electrical connections.
- 2. Check the power supply (device is switched on?).
- 3. Check the directory path of the software.
- 4. Close the software and double check all steps described in this manual.